**Посібник користувача – BiReg**

**Версія програми: 2.12.0**

# **Зміст**

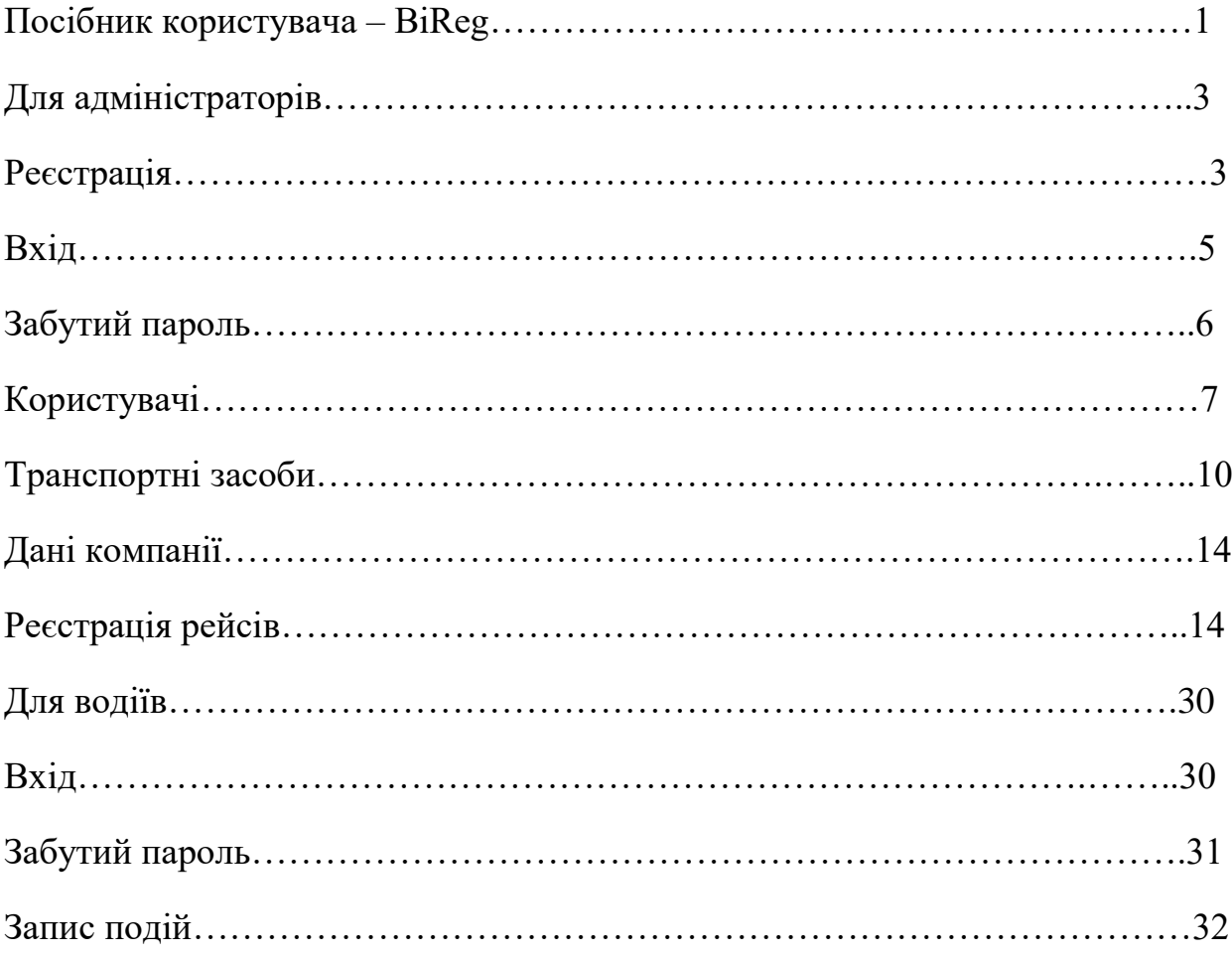

# Для адміністраторів

## **Реєстрація**

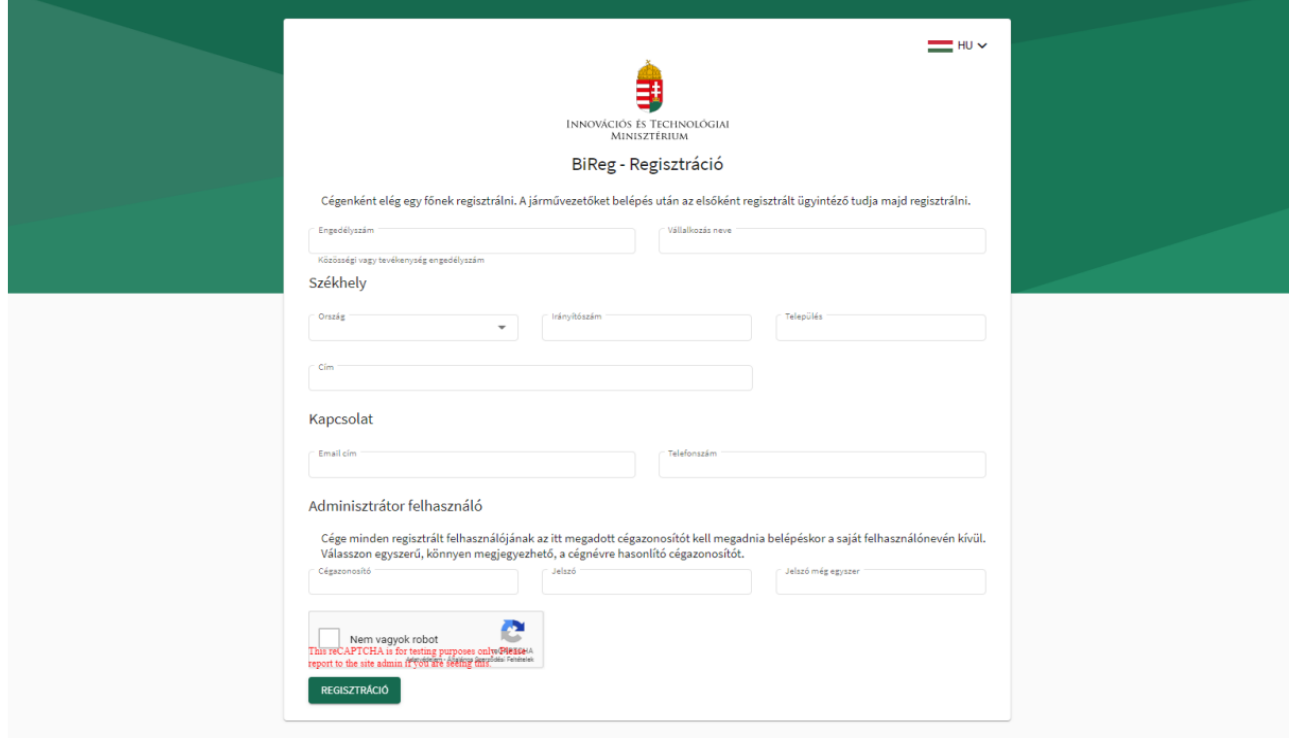

Фірма перевізника реєструє першого користувача (адміністратора) в системі, ввівши такі дані:

- Номер ліцензії Співтовариства або номер дозволу на діяльність:
	- Якщо компанія знаходиться в ЄЕЗ, номер ліцензії Співтовариства (необов'язково).
	- Якщо компанія знаходиться поза межами ЄЕЗ, номер ліцензії на діяльність (необов'язково).
- Ім'я компанії
- Юридична адреса
	- Країна виберіть код країни зі спадного списку.
	- Поштовий індекс
	- Населений пункт
	- Адреса (назва громадського простору, тип, номер будинку, тощо)
- Контактні дані
	- Електронна адреса електронна адреса, пов'язана з обліковим записом користувача, створеним під час реєстрації
	- Номер телефону
- Користувач адміністратора
- ідентифікатор компанії : назва облікового запису компанії (може містити лише буквено-цифрові символи), а також ім'я користувача адміністратора. Під час входу всі користувачі компанії повинні ввести своє власне ім'я користувача та пароль.
- пароль пароль для управління обліковим записом.
- Повторити пароль.

Всі поля обов'язкові для заповнення.

### **! Ідентифікатор компанії повинен бути унікальним.**

Після реєстрації ідентифікатор компанії більше не може бути змінений, інші дані, надані під час реєстрації, можуть бути змінені за відповідним дозволом.

Після реєстрації програма надішле Вам лист на електронну адресу, яку Ви вказали із посиланням для активації Вашого облікового запису.

Після активації Ви можете увійти в програму увівши дані. Таким чином, за замовчуванням, створеному користувачеві надаються всі привілеї, тобто доступ як до функцій адміністратора, так і до водія.

Якщо Ви керуєте обліковим записом з однією особою, Вам не потрібно створювати додаткових користувачів. Якщо програмою користуватиметься більше людей, Ви можете створити користувача для своїх співробітників, як описано в розділі *Користувачі.* Вони не повинні реєструватися.

Реєстрація за замовчуванням неактивна. Для активації облікового запису перевізник отримає посилання на зареєстровану електронну адресу.

**Вхід**

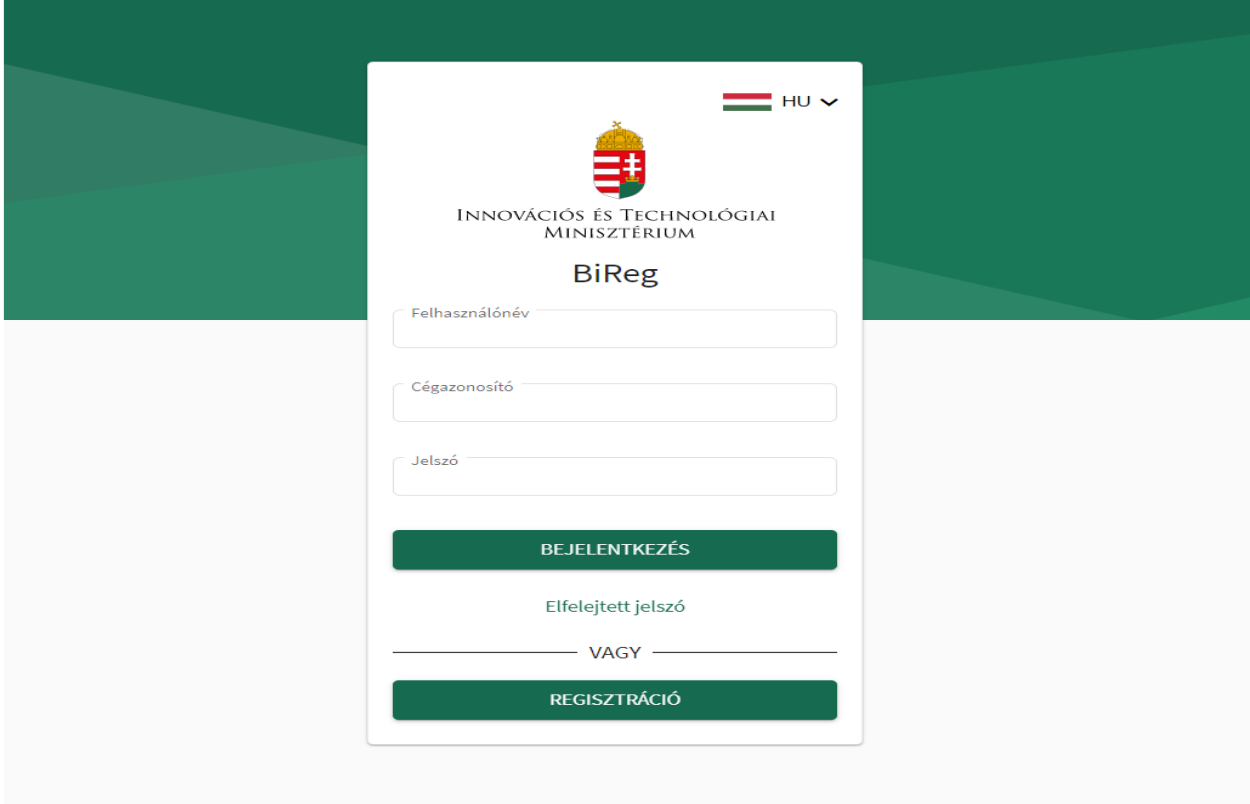

Ви можете увійти до програми, ввівши такі дані:

- Ідентифікатор компанії
- Ім'я користувача
- Пароль

У випадку, якщо Ви забули пароль:

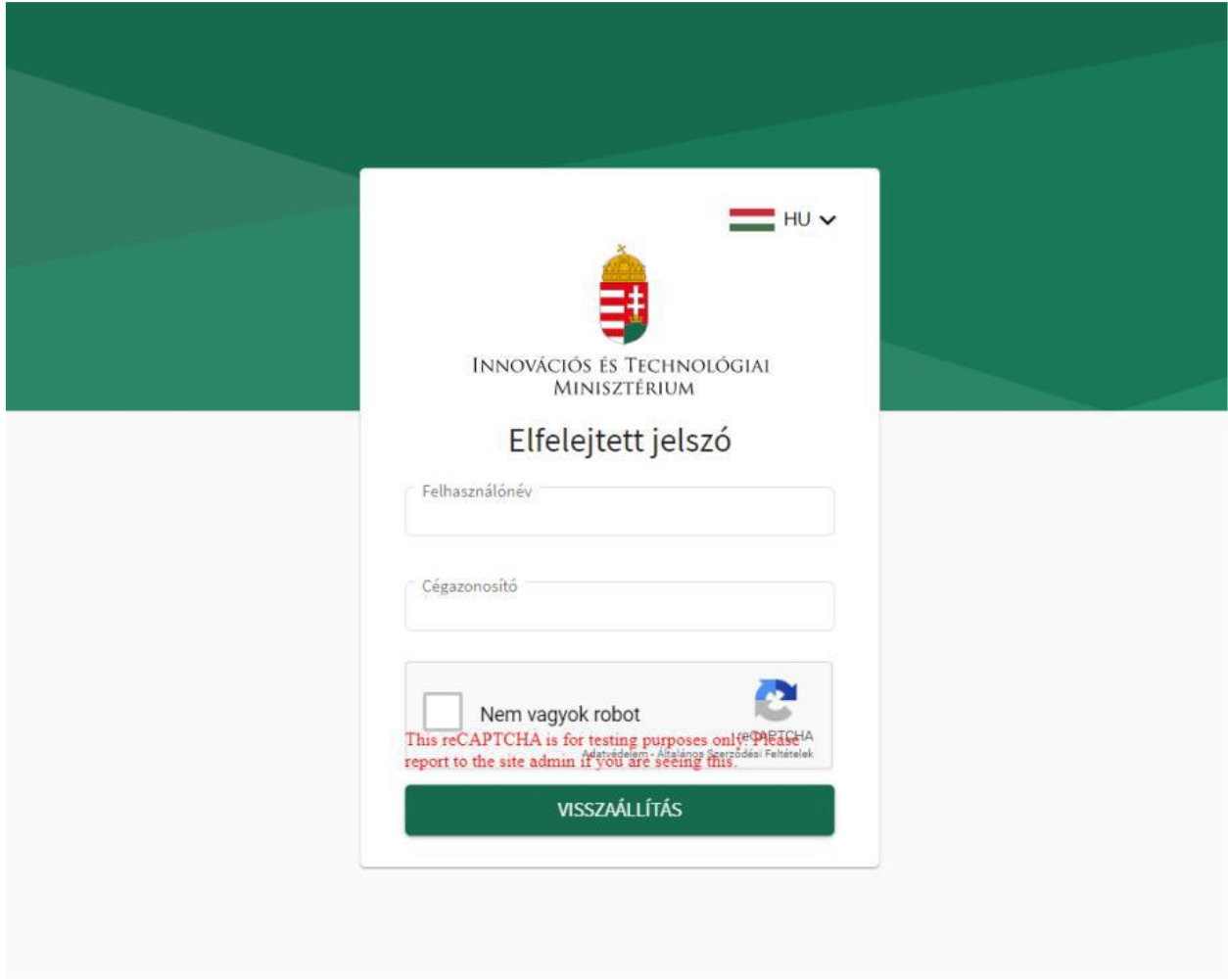

Якщо Ви забули свій пароль, після введення ідентифікатора компанії та імені користувача програма надішле посилання на електронну адресу користувача для встановлення нового пароля.

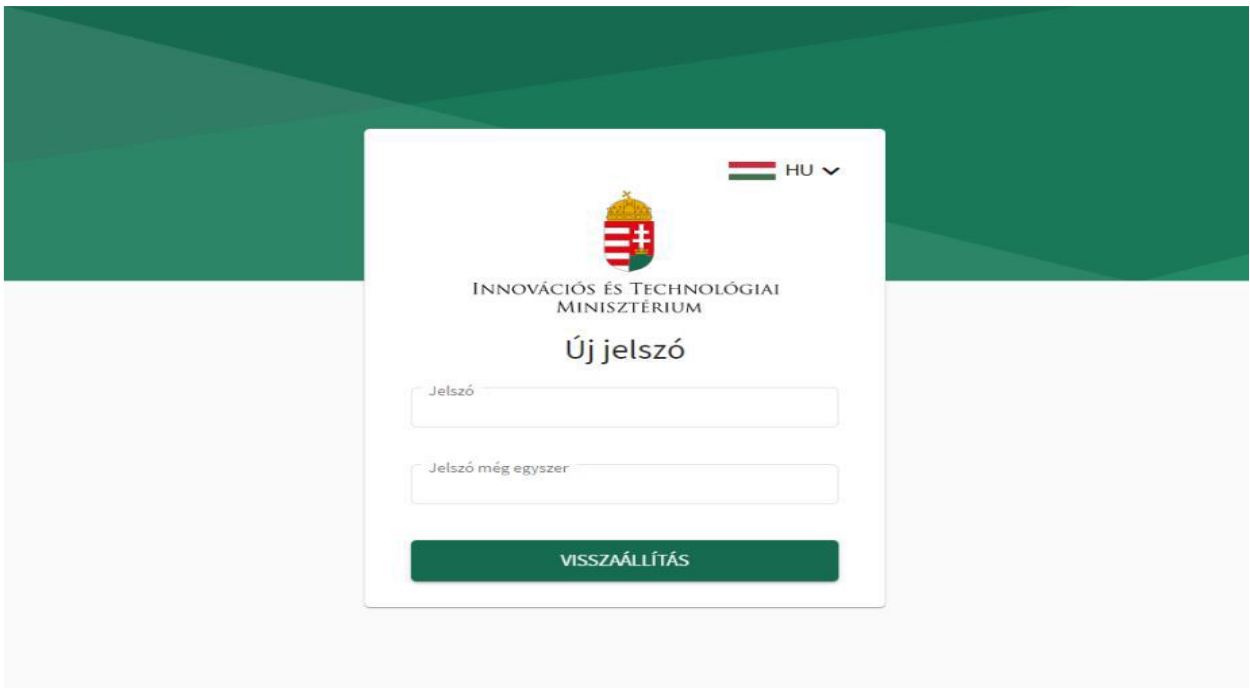

## **Користувачі**

### **Надання прав**

Програма має два типи надання прав, які забезпечують такі функції:

- адміністратор: управління користувачами, управління транспортними засобами, реєстрація рейсів, модифікація даних компанії.
- Водій: виконання зареєстрованого рейсу, події пов'язані з зареєстрованим рейсом. (перетин кордону, завантаження та розвантаження).

Доступно для всіх користувачів, незалежно від авторизації:

- вхід до програми
- змінити власний пароль
- функція забутого пароля.

#### Створити нового користувача

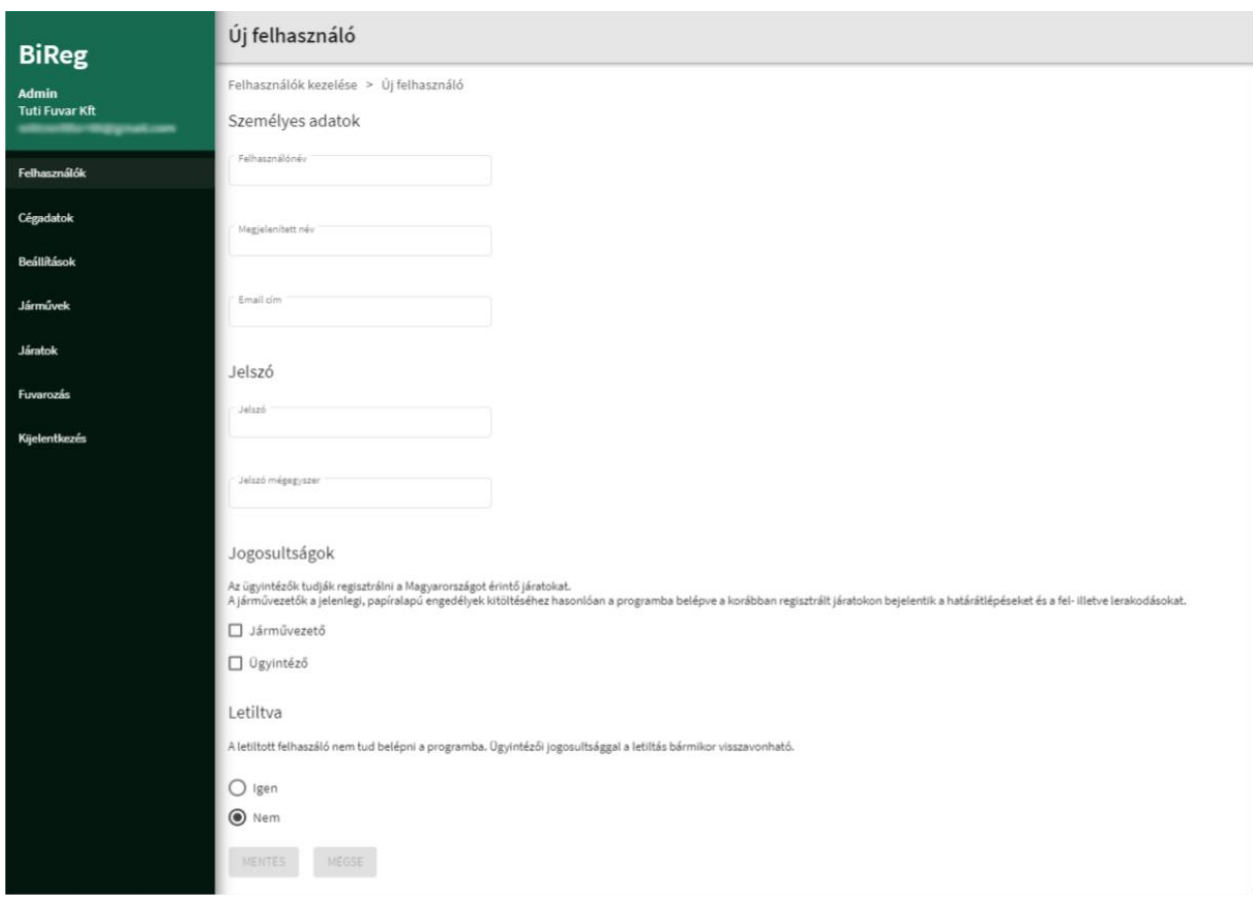

Ви можете створювати облікові записи користувачів для інших співробітників за допомогою прав адміністратора. Тільки одну реєстрацію потрібно для кожної компанії. Потім створіть користувачів наступним чином.

У меню Користувачі натисніть кнопку новий користувач, щоб отримати доступ до таблиці, де Ви можете створити нового користувача після введення наступних даних:

- Персональні дані
	- Ім'я користувача обов'язкове поле для введення довільного тексту, повинно бути унікальним для компанії та містити лише буквено-цифрові символи
	- відображуване ім'я обов'язкове поле для введення довільного тексту
	- електронна адреса обов'язкове поле
- Пароль
	- Пароль
	- Повторити пароль
- Надання прав можна вказати більше даних
	- Адміністратор користувач може створювати та реєструвати рейси до Угорщини.
	- Водій подібно до заповнення діючих дозволів на паперовій основі, при вході в програму має повідомляти про перетин кордону, завантаження та розвантаження про раніше зареєстровані рейси.
- Обмеження
	- Так
	- Ні значення за замовчуванням

Новий користувач може увійти за паролем, наданим адміністратором, або за новим паролем, створеним за допомогою функції забутого пароля.

### Редагувати користувача

Усі дані, крім імені користувача, можна змінити. Адміністратор може ввести новий пароль для будь-якого користувача в профілі користувача.

### Обмежити доступ користувачеві

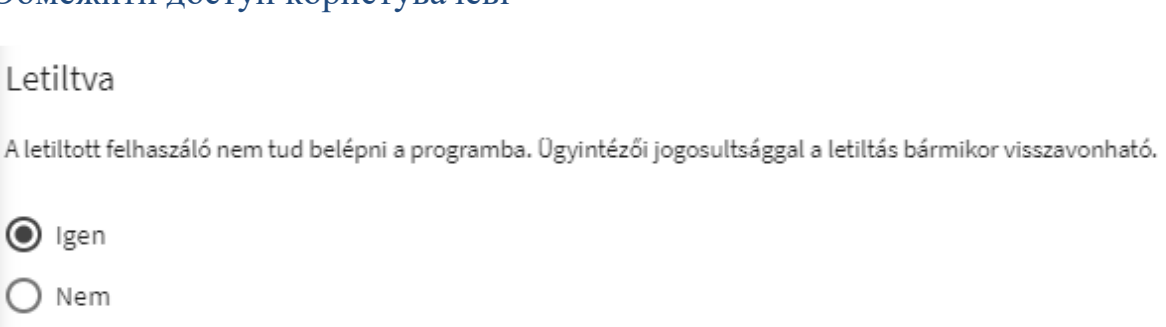

Користувачеві заборонено користуватися програмою, якщо заблокувати, натиснувши на "так". За допомогою прав адміністратора користувачів можна заблокувати або розблокувати в будь-який час. Заблокований користувач не зможе отримати доступ до програми.

## Видалити користувача

Користувачів не можна видалити. Доступ користувачів може бути обмежений шляхом блокування.

## Транспортні засоби

## Автомобілі

У меню Транспортні засоби Ви можете зберегти автомобілі, що використовуються компанією, щоб згодом швидше здійснити реєстрацію рейсу.

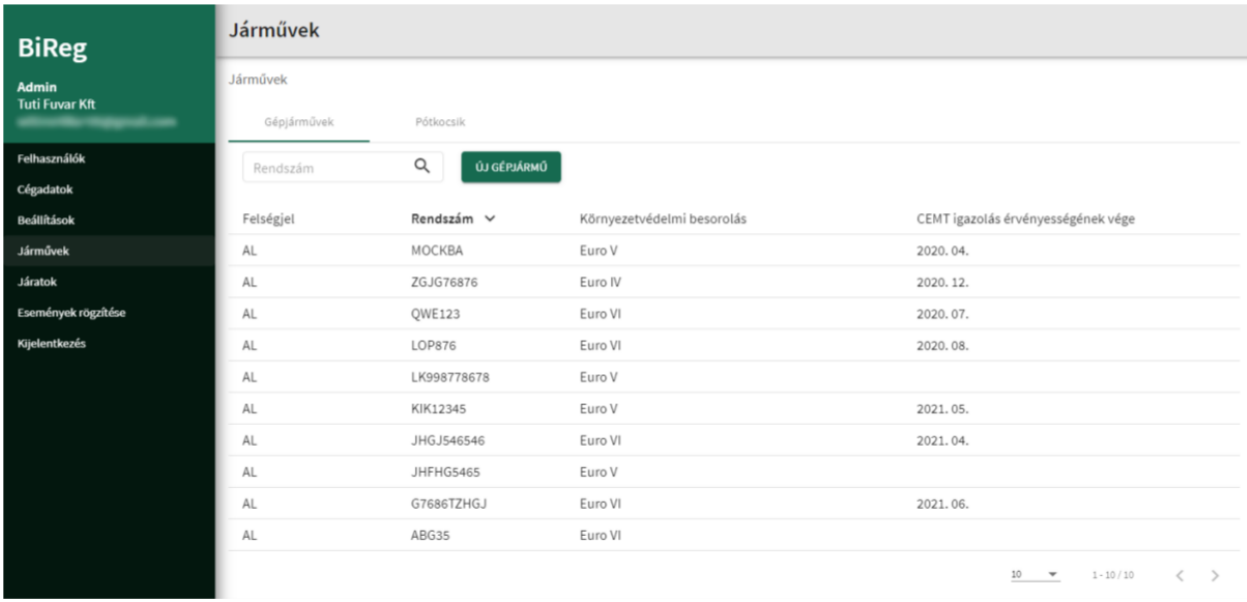

Транспортні засоби з'являються у списку. Список можна прокручувати, шукати за номерним знаком, а список у його заголовку можна сортувати таким чином:

- Код країни
- Реєстраційний номер
- Екологічна класифікація
- Термін дії сертифікату ЄКМТ

## Новий транспортний засіб

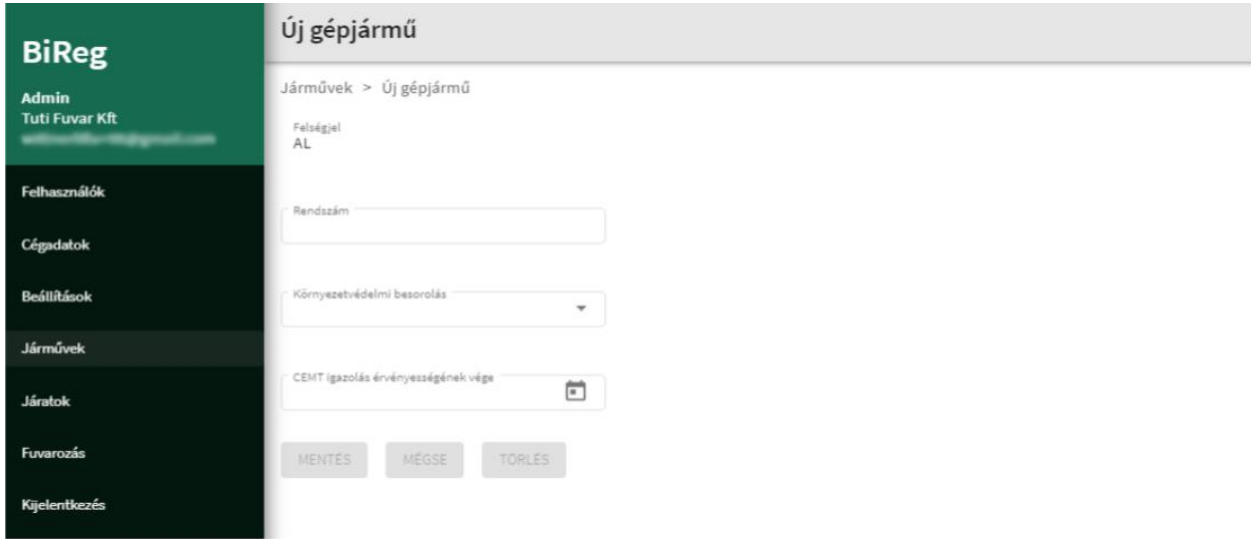

Новий транспортний засіб можна зберегти в програмі увівши наступні дані:

- Код країни дані тільки для читання, такі самі, як і країна походження компанії.
- Реєстраційний номер обов'язкове поле для заповнення, можна вводити лише великі літери та цифри.
- Екологічна класифікація можна вибрати зі спадного списку, та його значення: EURO 1- EURO VI, обов'язкове поле.
- Термін дії сертифікату ЄКМТ значення вибору дати: рік і місяць, наприклад, 2020.01. Датою закінчення терміну дії сертифіката є останній день зазначеного місяця.

### Редагування транспортного засобу

Усі дані, які можна редагувати під час створення, можна змінити в будь-який час згодом. Редагування не стосується вже створених реєстрацій рейсів, в яких зазначений транспортний засіб.

#### Видалення транспортного засобу

Автомобіль можна видалити в будь-який час. Видалення не впливає на вже створені реєстрації рейсів, в яких вказаний транспортний засіб.

### Причепи

У меню *Транспортні засоби* ви можете зберегти причепи, якими користується компанія, щоб згодом швидше було здійснено реєстрацію рейсу.

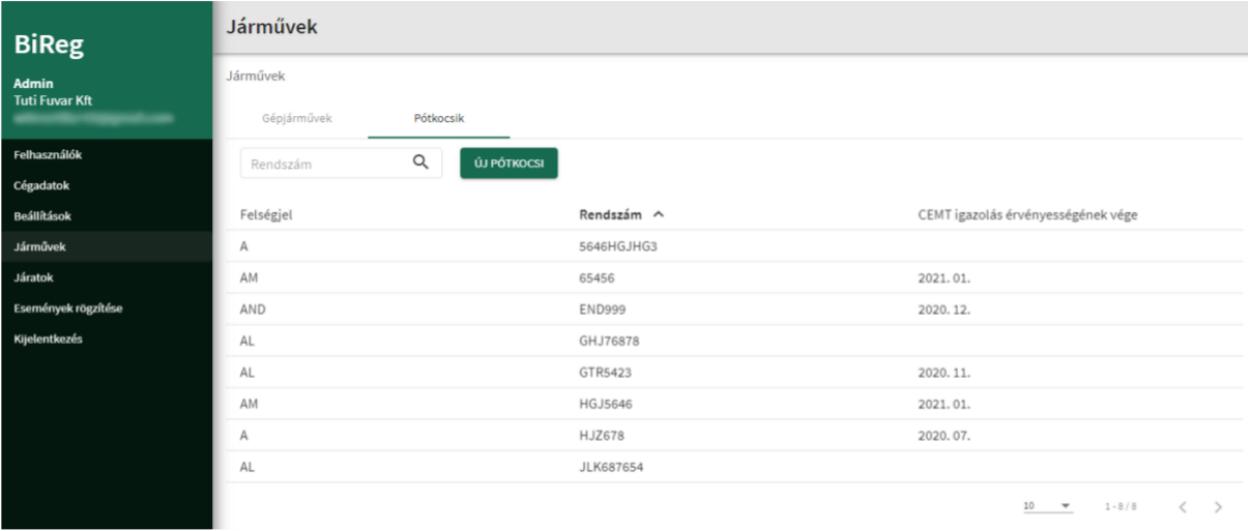

Причепи з'являються у списку. Список можна прокручувати, шукати за номерним знаком та сортувати в заголовку списку таким чином:

- Код країни
- Реєстраційний номер
- Термін дії сертифікату ЄКМТ

## Новий причеп

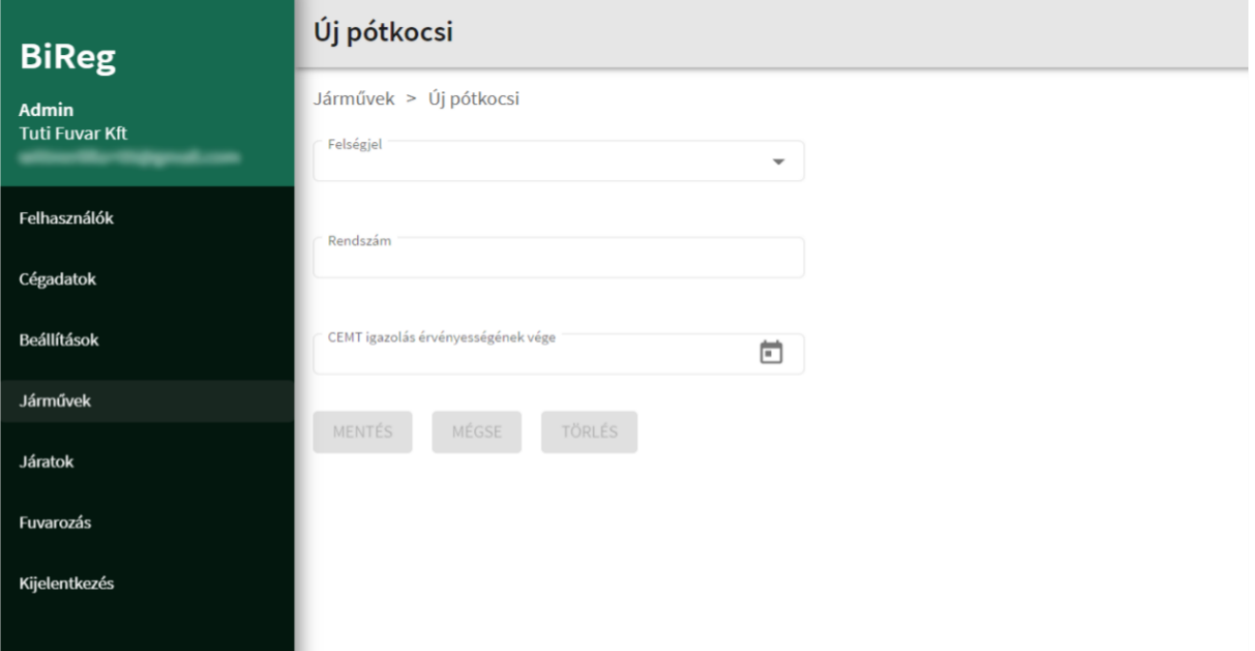

Новий причеп можна зберегти в програмі після введення наступних даних:

- Код країни дані тільки для читання, такі самі, як і країна походження компанії.
- Реєстраційний номер обов'язкове поле для заповнення, можна вводити лише великі літери та цифри.
- Термін дії сертифікату ЄКМТ значення вибору дати: рік і місяць, наприклад, 2020.01. Датою закінчення терміну дії сертифіката є останній день зазначеного місяця.

#### Редагування причепу

Усі дані, які можна редагувати під час створення, можна змінити в будь-який час згодом. Редагування не стосується раніше створених реєстрацій рейсів, які включають причіп.

#### Видалення причепу

Причіп можна видалити в будь-який час. Видалення не впливає на раніше створені реєстрації рейсів, які включають причіп.

# Дані фірми

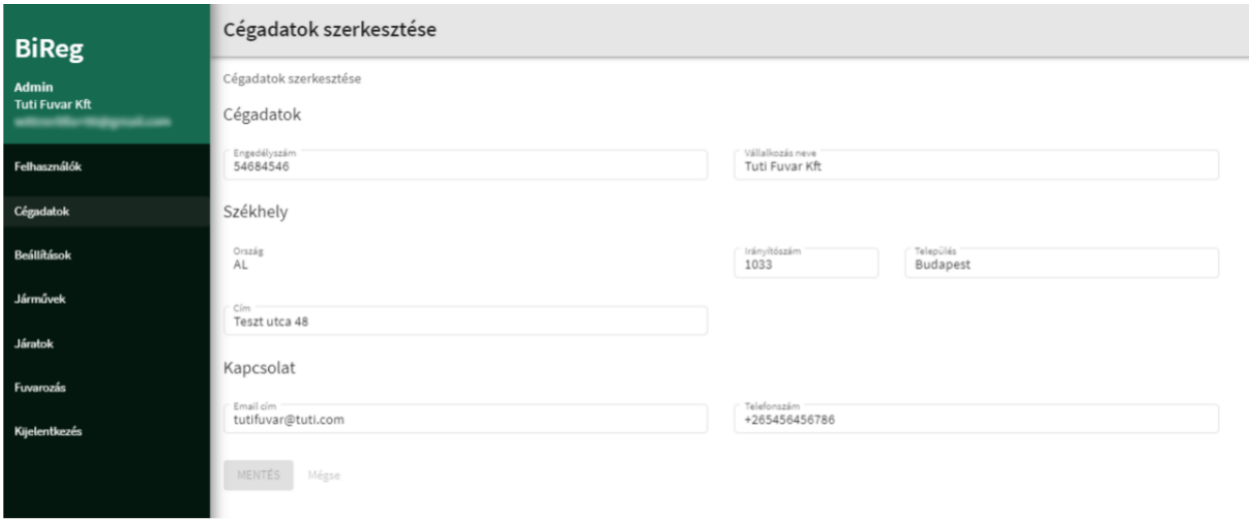

Наступну інформацію, надану під час реєстрації, можна змінити:

- Номер ліцензії Співтовариства або номер дозволу на діяльність:
	- Якщо компанія знаходиться в ЄЕЗ, номер ліцензії Співтовариства (необов'язково).
	- Якщо компанія знаходиться поза межами ЄЕЗ, номер ліцензії на діяльність (необов'язково).
- Ім'я компанії
- Юридична адреса
	- Країна виберіть код країни зі спадного списку.
	- Поштовий індекс
	- Населений пункт
	- Адреса (назва громадського простору, тип, номер будинку, тощо)
- Контактні дані
	- Електронна адреса електронна адреса, пов'язана з обліковим записом користувача, створеним під час реєстрації
	- Номер телефону

### Реєстрація рейсів

Рейси, за якими вимагається дозвіл, повинні бути зареєстровані в програмі перед в'їздом до Угорщини.

### Реєстрація нового рейсу

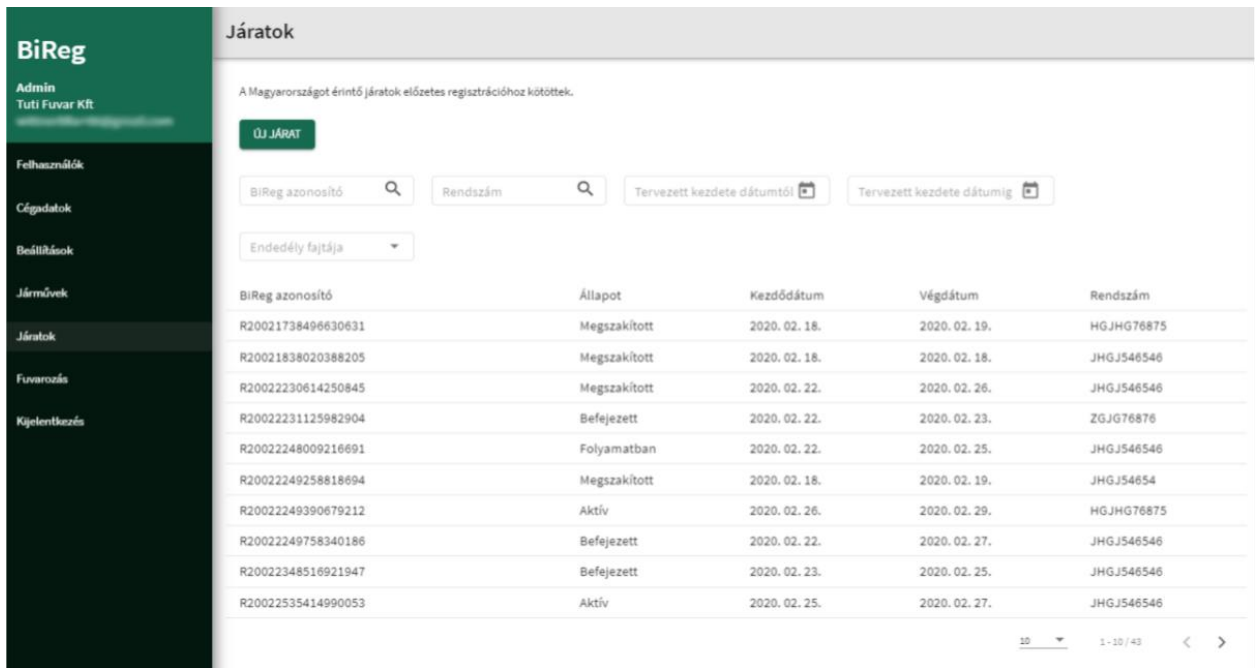

Для реєстрації рейсу потрібна наступна інформація:

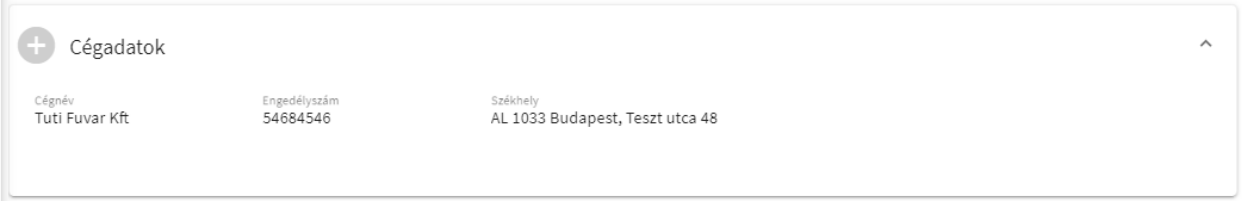

- Дані компанії всі дані доступні лише для читання, якщо щось потрібно змінити, це можна зробити в меню даних компанії до реєстрації рейсу. Дані, що відображаються та реєструються:
	- Ім'я компанії
	- Серійний номер дозволу
	- Юридична адреса

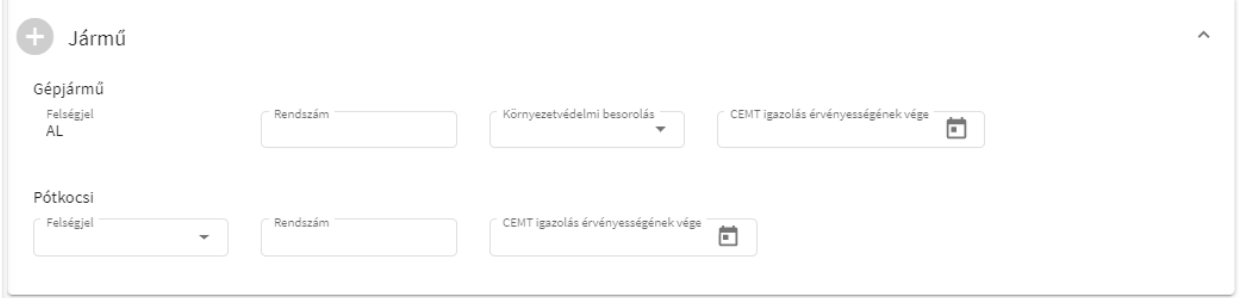

 Транспортний засіб - транспортний засіб обов'язково до заповнення, причіп - необов'язково. І те, і інше можна вибрати з основних даних, збережених у меню *Транспортні засоби*. Заповненні значення можна вільно переписати, але змінені дані не будуть переміщені до основних даних, доступних у меню *Транспортні засоби.*

- o Транспортний засіб обов'язково до заповнення, усі поля нижче є обов'язковими
	- Код країни поле, яке не можна змінювати, так само, як і країну, в якій знаходиться компанія
	- Реєстраційний номер поле вільного пошуку, яке автоматично виконує пошук транспортних засобів, збережених у меню Транспортні засоби на момент написання. Після вибору запропонованого реєстраційного номеру, екологічна класифікація та термін дії сертифіката ЄКМТ автоматично заповнюються.
	- Екологічна класифікація вибирається зі спадного списку, її значення складають EURO I – VI
	- Термін дії сертифіката ECMT вибір дати: рік і місяць, напр. 2020.01. Його значення може бути на рік пізніше поточної дати. Необхідно лише в тому випадку, якщо
- ЄКМТ сертифікат
- або реєструється використання дозволу, що вимагає мінімального екологічного класу (наприклад, двосторонній дозвіл на використання з мінімальним рівнем EU4).
	- o Причіп необов'язково, якщо вказано причіп, обов'язково заповніть усі поля нижче
	- Код країни можна вибрати зі спадного списку
	- Реєстраційний номер поле вільного пошуку, яке автоматично здійснює пошук причепів, збережених у меню Транспортні засоби на момент написання. Після вибору запропонованого номерного знаку термін дії сертифіката ЄКМТ автоматично заповнюється.
		- Термін дії сертифіката ECMT вибір дати: рік і місяць, напр. 2020.01. Його значення може бути на рік пізніше поточної дати. Необхідно лише в тому випадку, якщо
		- ЄКМТ сертифікат
		- або реєструється використання дозволу, що вимагає мінімального екологічного класу (наприклад, двосторонній дозвіл на використання з мінімальним рівнем EU4).

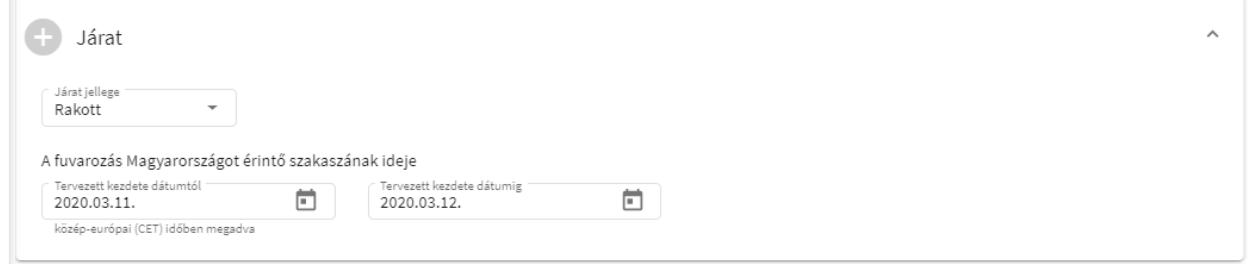

- Рейс усі поля нижче є обов'язковими для заповнення
	- o Тип рейсу значення: завантажені, пусті. Значення за замовчуванням: завантажені
	- o Перевезення, що стосується на території Угорщини в певний період, запланована тривалість угорської ділянки не може перевищувати більше ніж 15 днів
		- Від запланованої дати вибір дати
		- До запланованої дати вибір дати

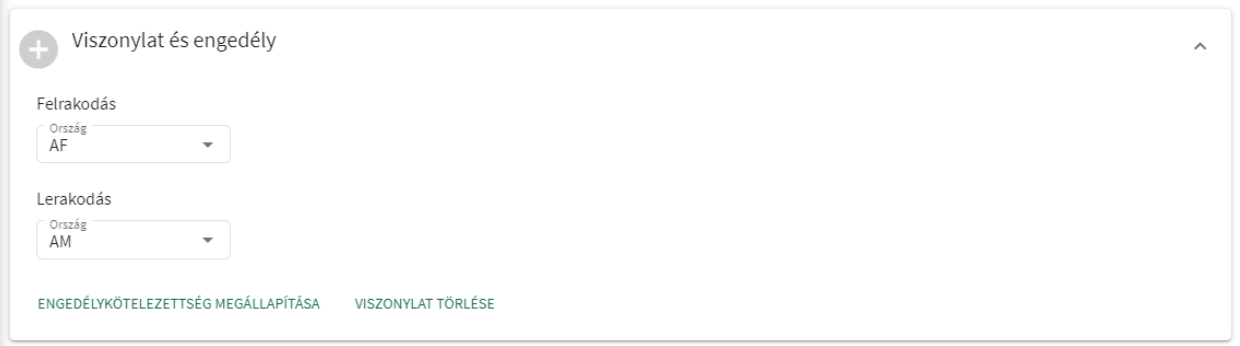

- Маршрут та дозвіл під час реєстрації на рейс можна вказати кілька маршрутів, для цього можуть знадобитися кілька дозволів. Потрібен маршрут та відповідний дозвіл.
	- o Завантаження
		- Країна значення можна вибрати зі спадного списку код країни
		- Населений пункт можна вводити тільки в тому випадку, якщо обрана країна – Угорщина.
		- Ім'я компанії вводити лише у тому випадку, якщо обраною країною є Угорщина
	- o Розвантаження
		- Країна значення можна вибрати зі спадного списку код країни
		- Населений пункт можна вводити тільки в тому випадку, якщо обрана країна – Угорщина.
- Ім'я компанії вводити лише у тому випадку, якщо обраною країною є Угорщина
- o Текстові кнопки
	- встановити вимогу дозволу відображає список дозволів, які можна використовувати для вказаного маршруту
	- видалити маршрут видаляє поточні маршрути
- o Дані дозволу

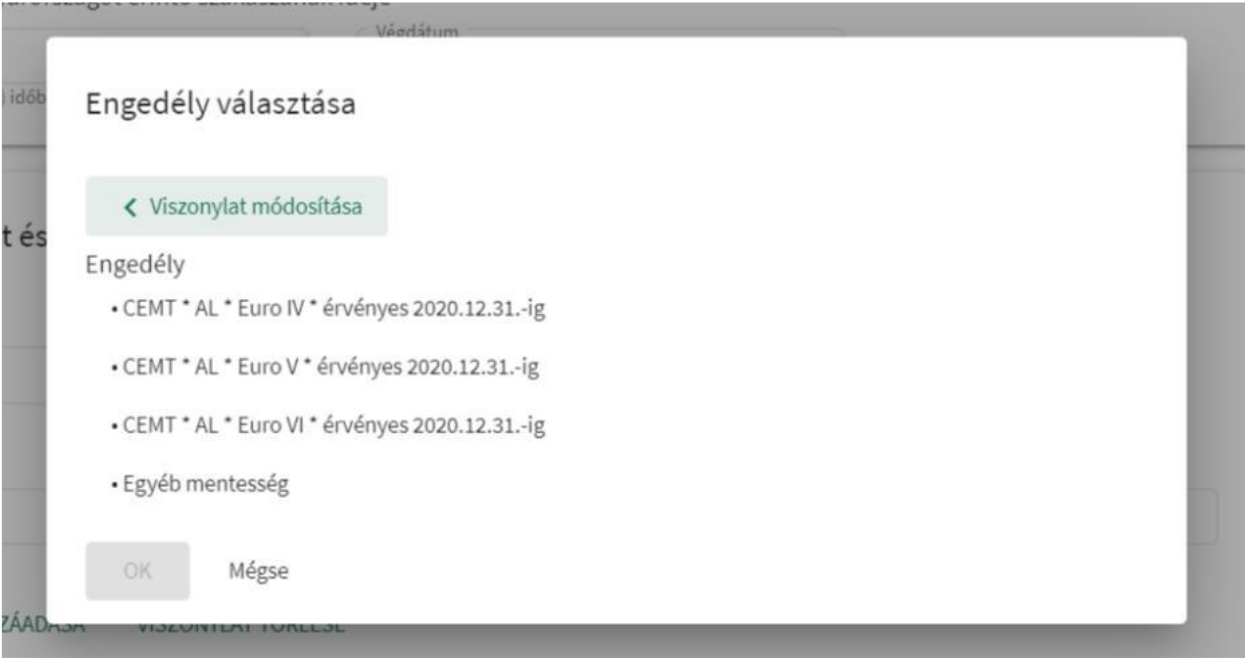

- Список дозволів виберіть один із відображених дозволів та введіть таку інформацію залежно від типу дозволу:
- У разі двостороннього дозволу

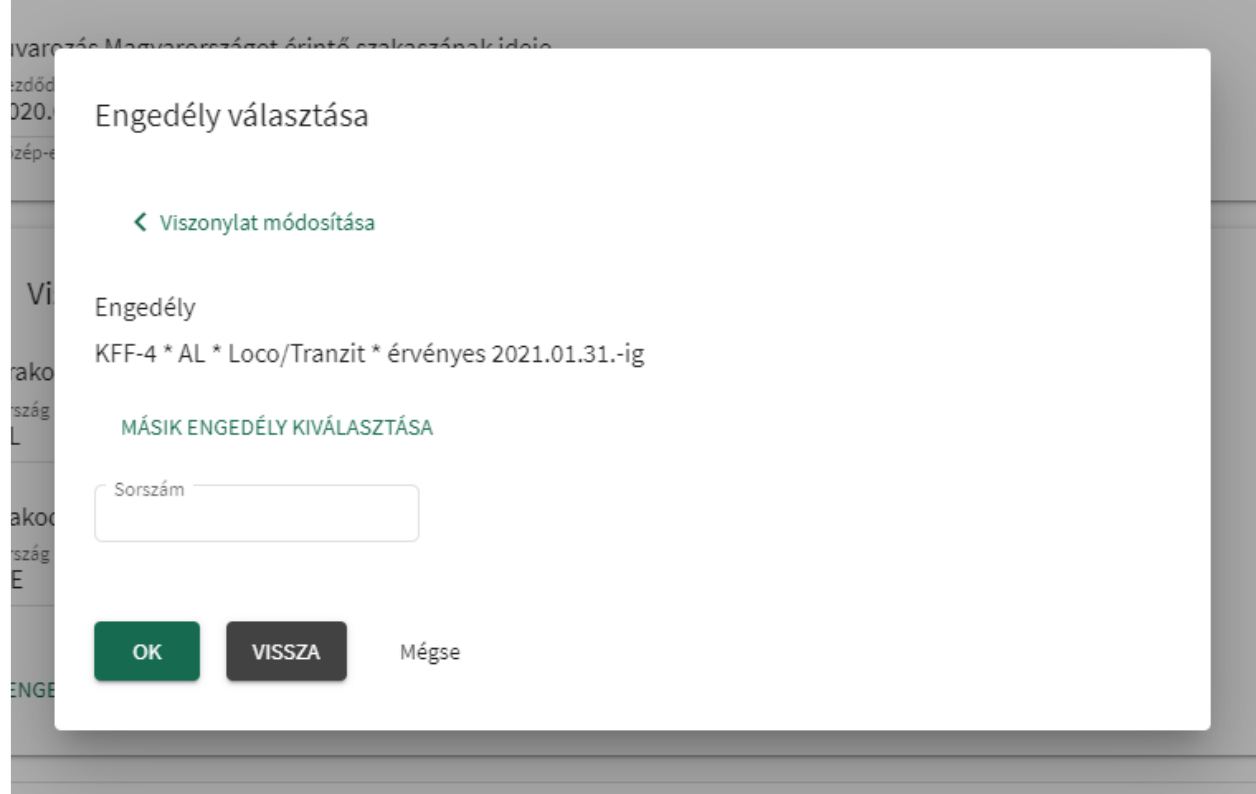

- серійний номер дозволу
- фотографії / документи (після закриття спливаючого вікна)
	- o перша сторінка дозволу
	- o остання сторінка дозволу
- У разі ЄКМТ сертифікату

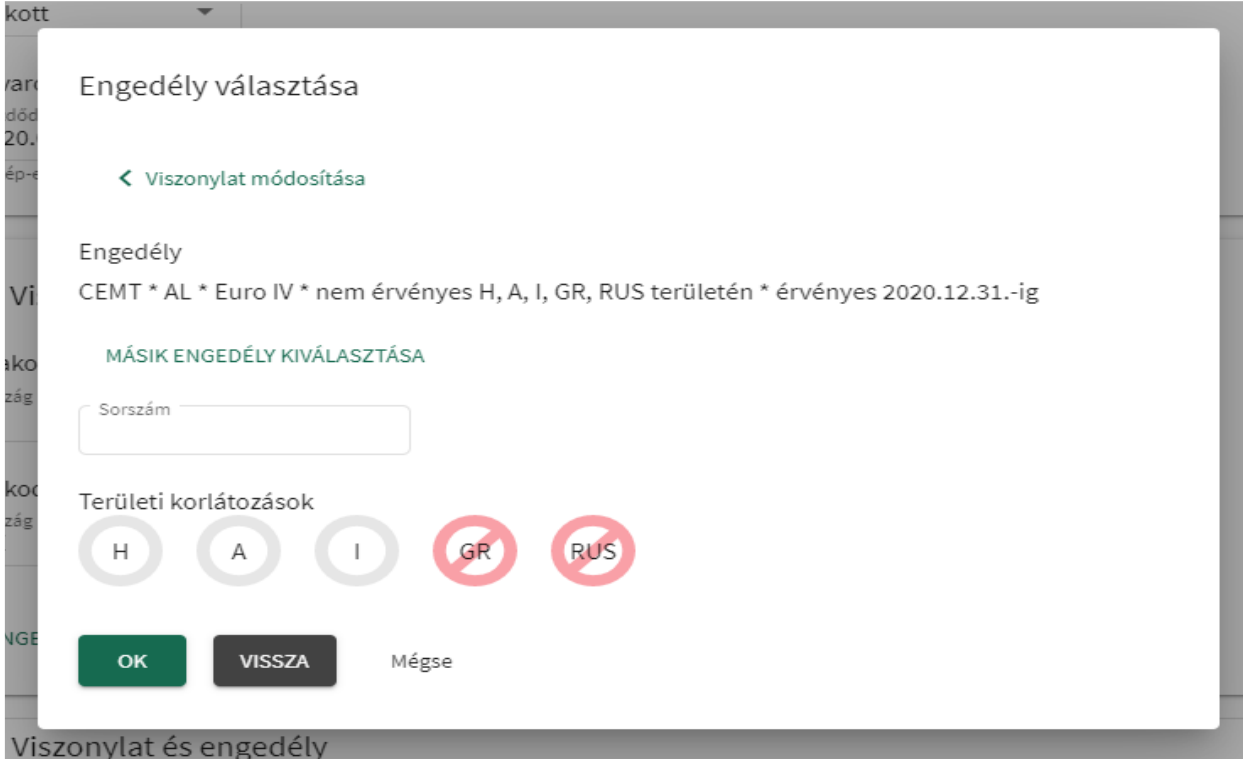

- Серійний номер дозволу
- У випадку номеру дозволу, що не перебуває у діапазоні протягом місяця
	- o дозвіл діє за замовчуванням з 1 січня по 31 грудня поточного року, тому вказувати термін дії не потрібно
- У випадку серійного номеру дозволу, що перебуває у діапазоні протягом місяця

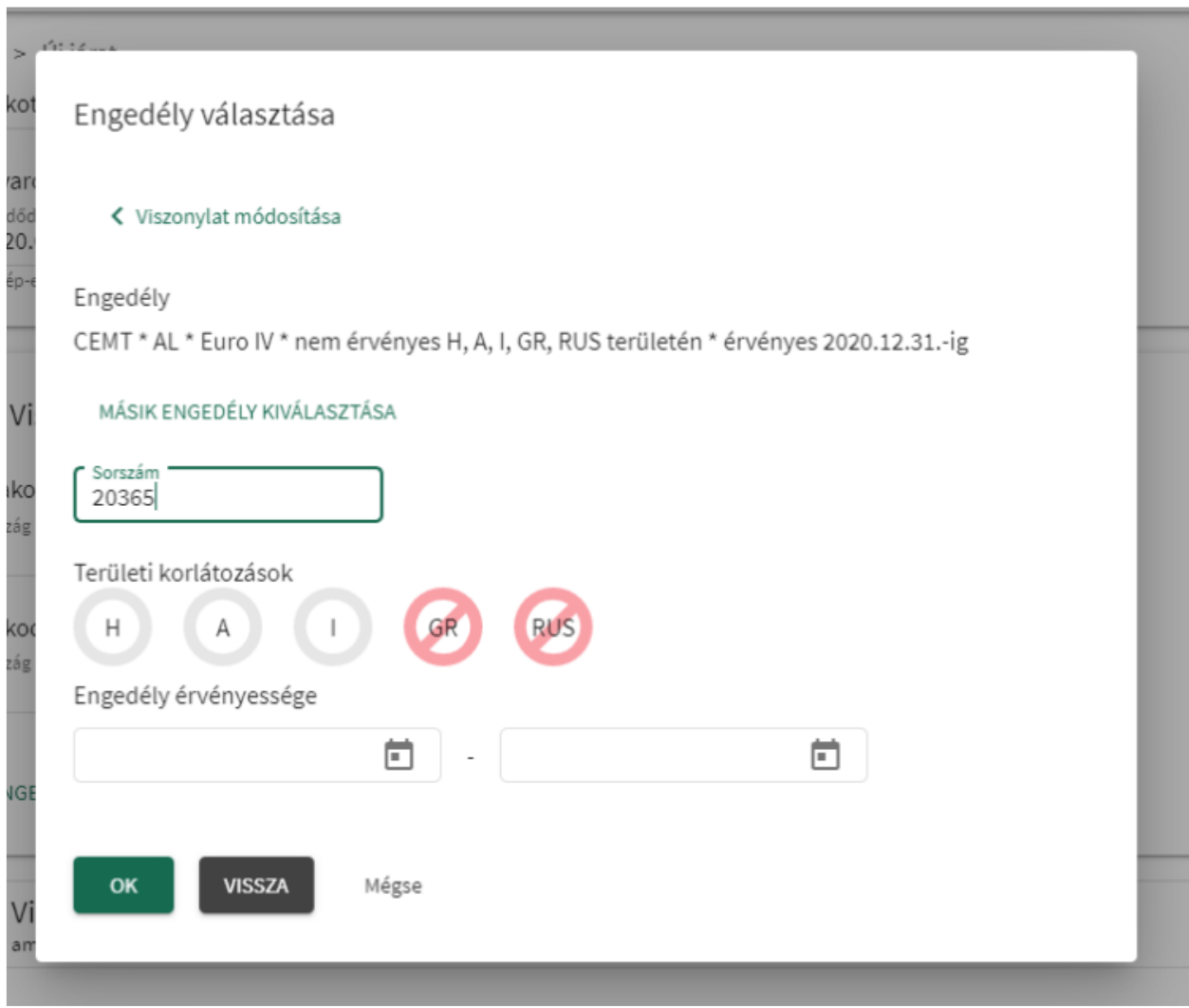

- o початок дії дозволу вибір дати
- o дата закінчення дозволу вибір дати
- фотографії / документи (після закриття спливаючого вікна)
	- o головна сторінка дозволу
	- o головна сторінка журналу ЄКМТ
	- o сторінка, що стосується журналу ЄКМТ
- У випадку дозволу на каботаж

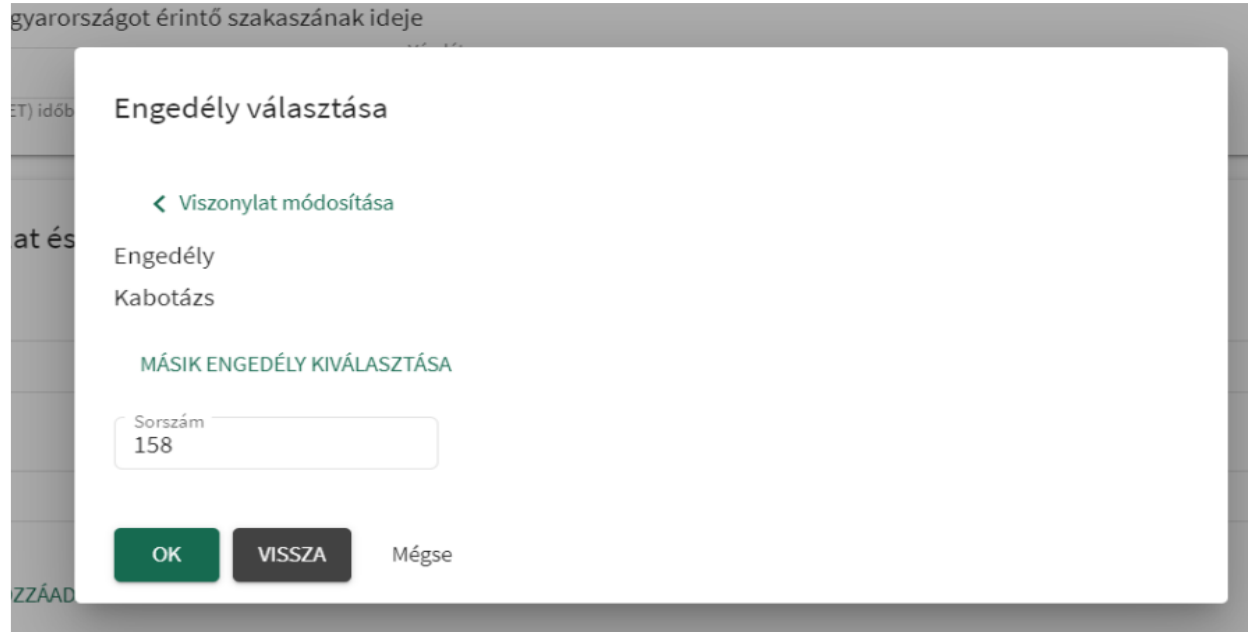

- Серійний номер дозволу
- фотографії / документи (після закриття спливаючого вікна)
	- o головна сторінка дозволу
- У випадку індивідуального дозволу

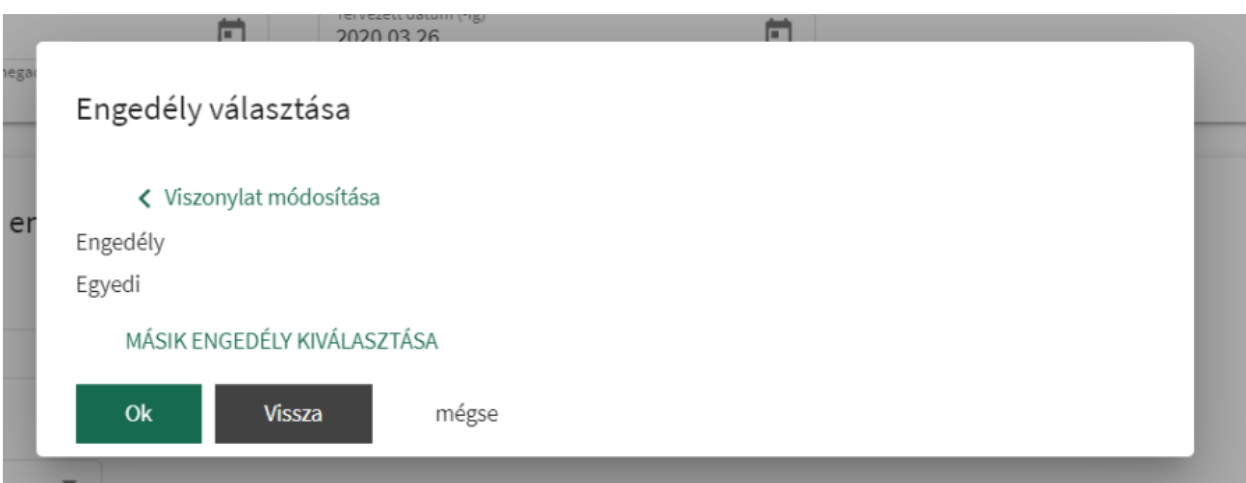

- фотографії / документи (після закриття спливаючого вікна)
	- o головна сторінка дозволу
- У випадку відсутності дозволу на маршрут

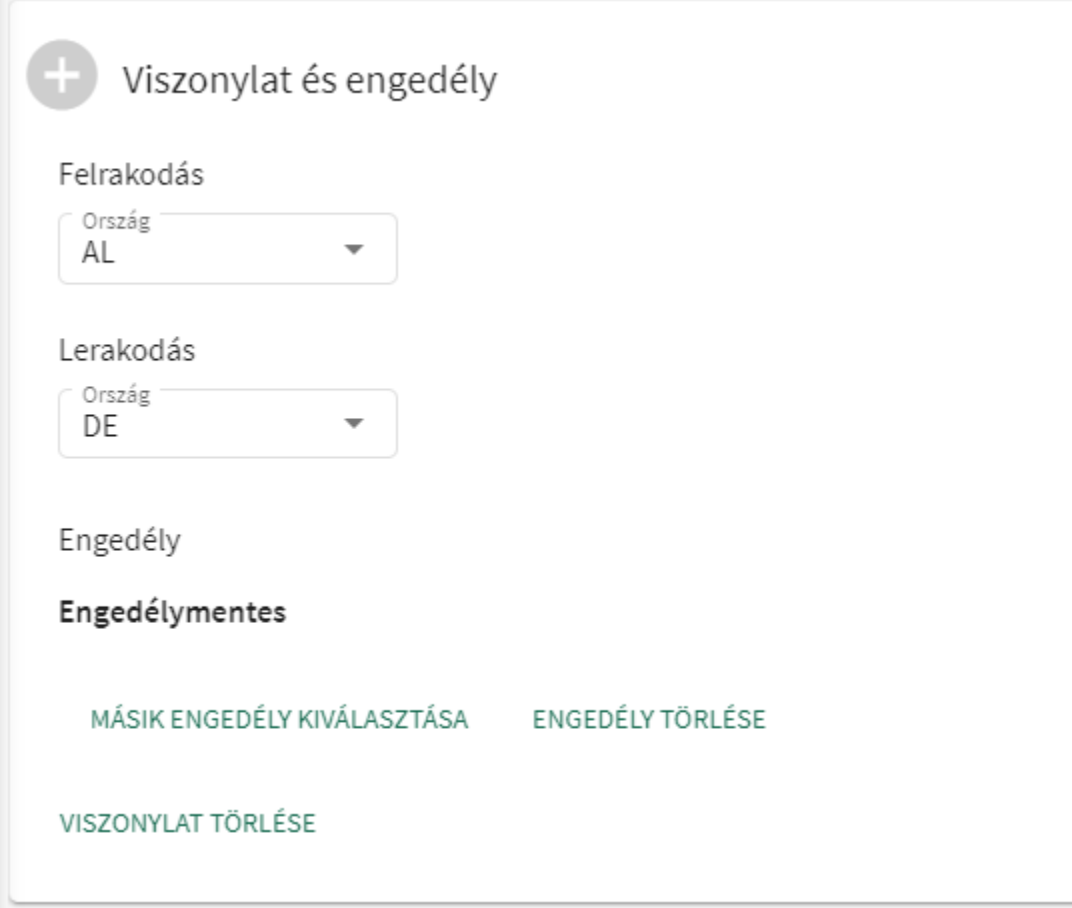

- Додаткові дані не потрібно
- У випадку інших відсутностей

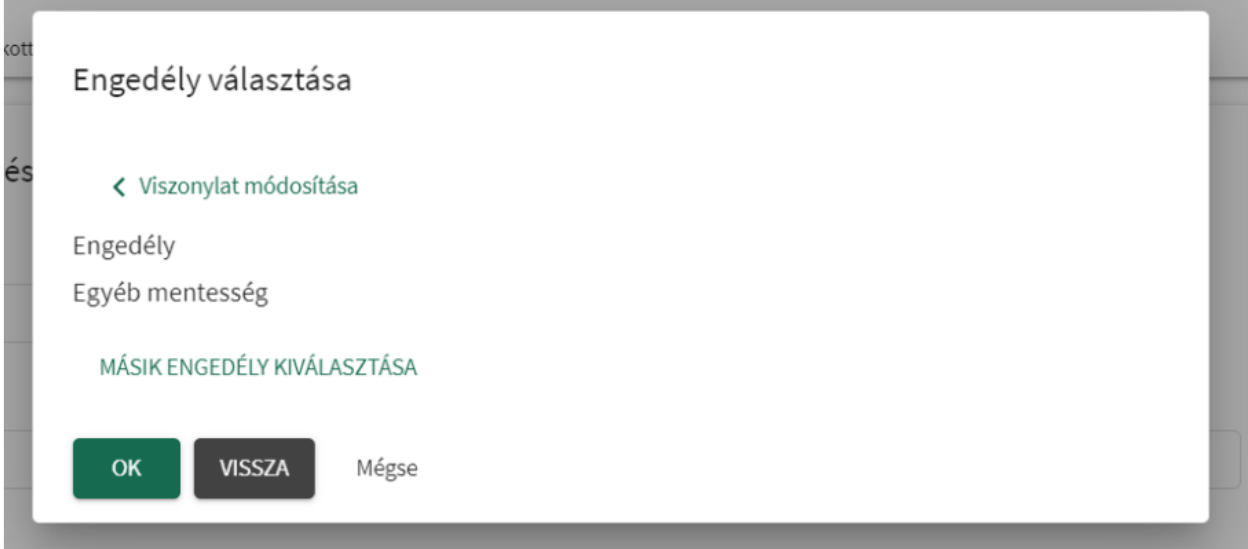

- фотографії / документи
	- o Підтверджуючий документ про відсутність (мінімум 1 сторінка)
- додати додатковий маршрут та дозвіл можна додати більше маршрутів та, якщо потрібно, кілька дозволів до реєстрації на рейс.

Коли Ви вказуєте інший (або додатковий) маршрут, якщо один із раніше наданих дозволів є дійсним для рейсу, програма автоматично запропонує його. В іншому випадку подання дозволу є таким же, як описано вище.

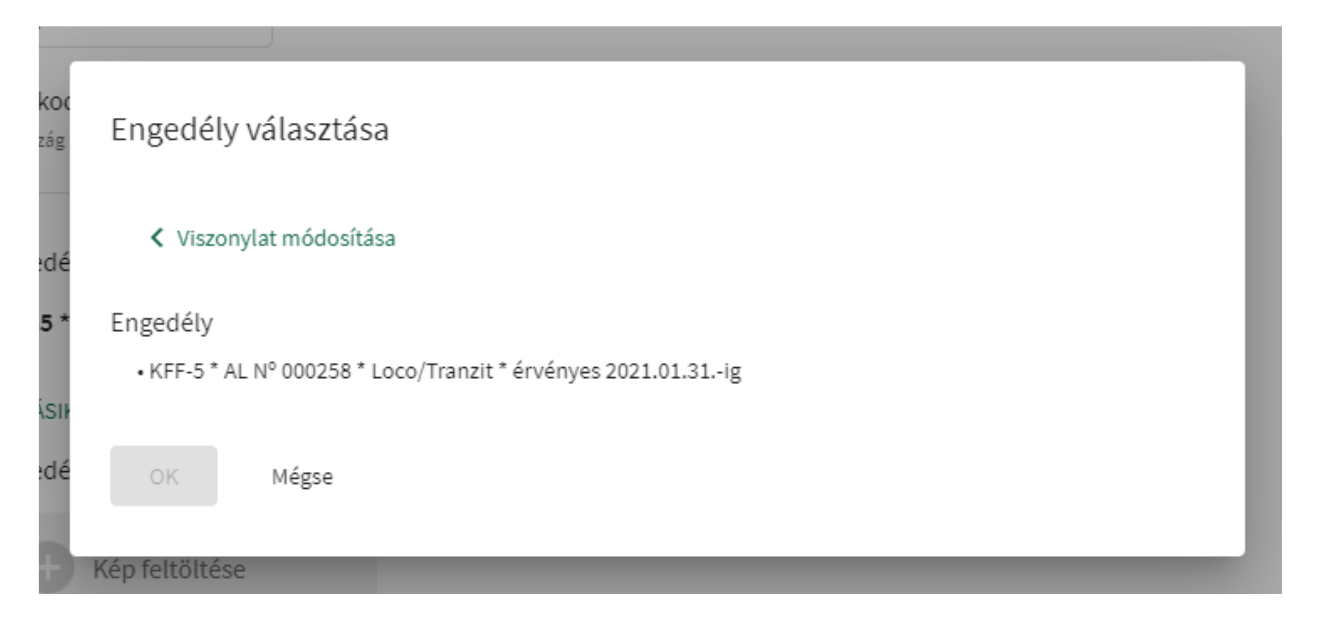

Реєстрація рейсу за замовчуванням створюється в "Чернетках". У такому стані адміністратор може змінювати або навіть видаляти реєстрацію за власним бажанням. Рейс отримає реєстраційний номер після доопрацювання, перевізник виконав реєстрацію лише в тому випадку, якщо він отримав реєстраційний номер.

Перевезення,що здійснюються за власний рахунок не потрібно попередньо реєструвати в програмі.

## Редагуйте зареєстрований рейс

Усі дані на із статусом "Чернетка" можуть бути змінені без обмежень. При внесенні змін застосовуються ті самі правила та обмеження, що й при створенні.

### Оформити зареєстрований рейс

Після доопрацювання програма перевіряє, чи були надані всі необхідні дані та чи дозвіл дійсний у запланований час завантаження. Якщо все добре, реєстрація кваліфікується як завершена, має статус «Активний» та отримує унікальний реєстраційний номер. Під час придорожньої інспекції цей реєстраційний номер повинен бути представлений та наданий інспектору.

| <b>BiReg</b>                   | Járatok                                                                                                    |              |
|--------------------------------|----------------------------------------------------------------------------------------------------|--------------|
| Admin<br><b>Tuti Fuvar Kft</b> | Járatok > R20041927869190121<br>BiReg azonosító<br>Allapot<br>Létrehozó<br>Utolsó módosítás<br>Admin, 2020. 04. 19. 9:44<br>Admin, 2020. 04. 19. 9:44<br>R20041927869190121<br>Aktív |              |
| Felhasználók                   | Események<br>Járat adatai                                                                                                    |              |
| Cégadatok                      | Cégadatok<br>Tuti Fuvar Kft AL 1033 Budapest, Teszt utca 48                                                                                                    | $\checkmark$ |
| Beállítások                    |                                                                                                    |              |
| Járművek                       | Jármű<br>$\checkmark$<br>Gépjármű: JHGJ546546 Pótkocsi:                                                                                                    | $\checkmark$ |
| <b>Járatok</b>                 | Járat<br>$\checkmark$<br>Járat jellege: Rakott, A fuvarozás Magyarországot érintő szakaszának ideje: 2020. ápr. 19. - 2020. ápr. 20.                                                 | $\checkmark$ |
| Fuvarozás                      |                                                                                                    |              |
| Kijelentkezés                  | Viszonylat és engedély<br>$\checkmark$<br>Viszonylat: AL -> DE                                                                                                    | $\checkmark$ |
|                                | Viszonylat és engedély<br>$\checkmark$<br>Viszonylat: AM -> CY                                                                                                    | $\checkmark$ |
|                                | <b>MENTES</b><br>TÖRLÉS<br>Mégse                                                                                                    |              |

Скасувати зареєстрований рейс

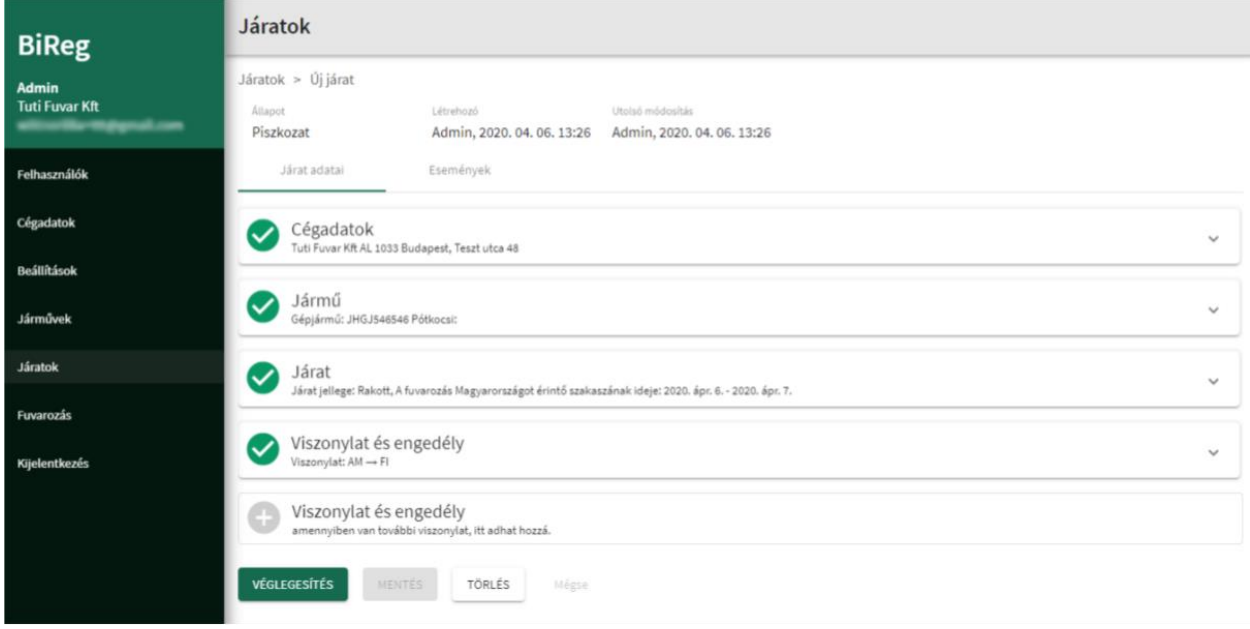

Зареєстрований рейс можна скасувати в статусі "Чернетка" та "Активний". Для видалення потрібно підтвердження.

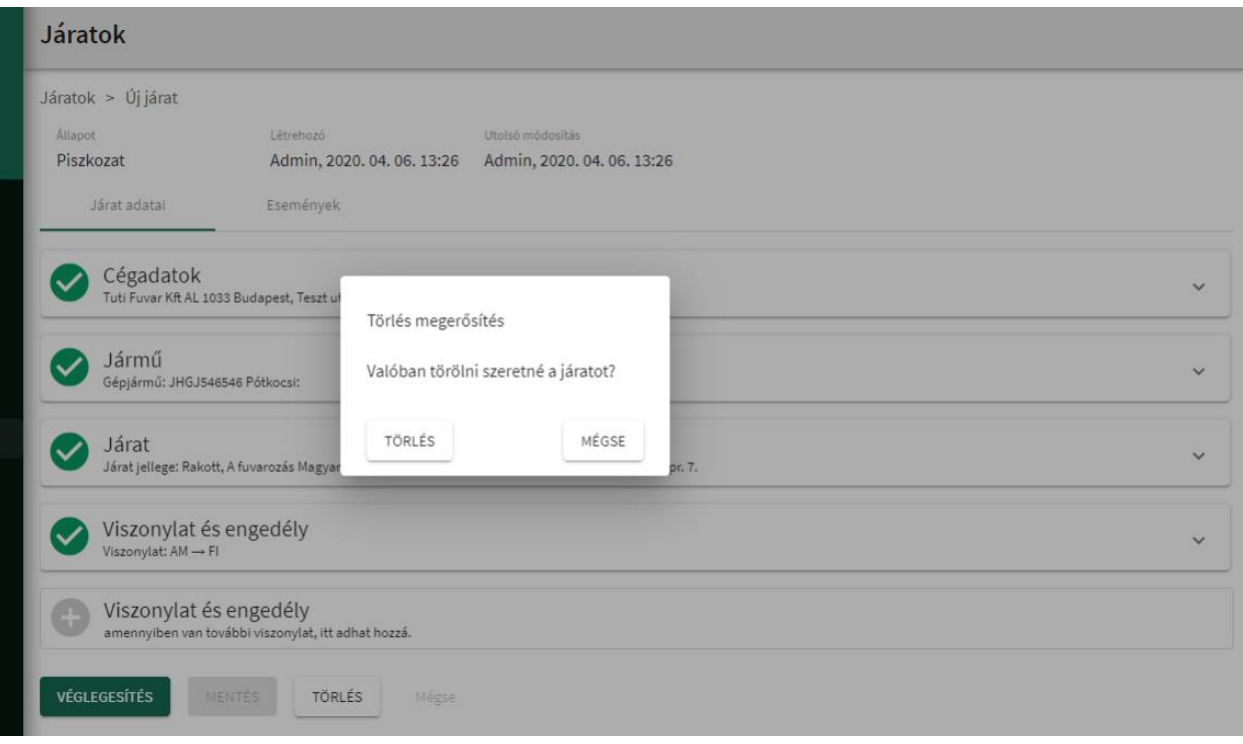

# Переглянути попередні реєстрації рейсів

У списку, який можна знайти в меню Рейси, відображаються всі зареєстровані рейси компанії, незалежно від їх статусу.

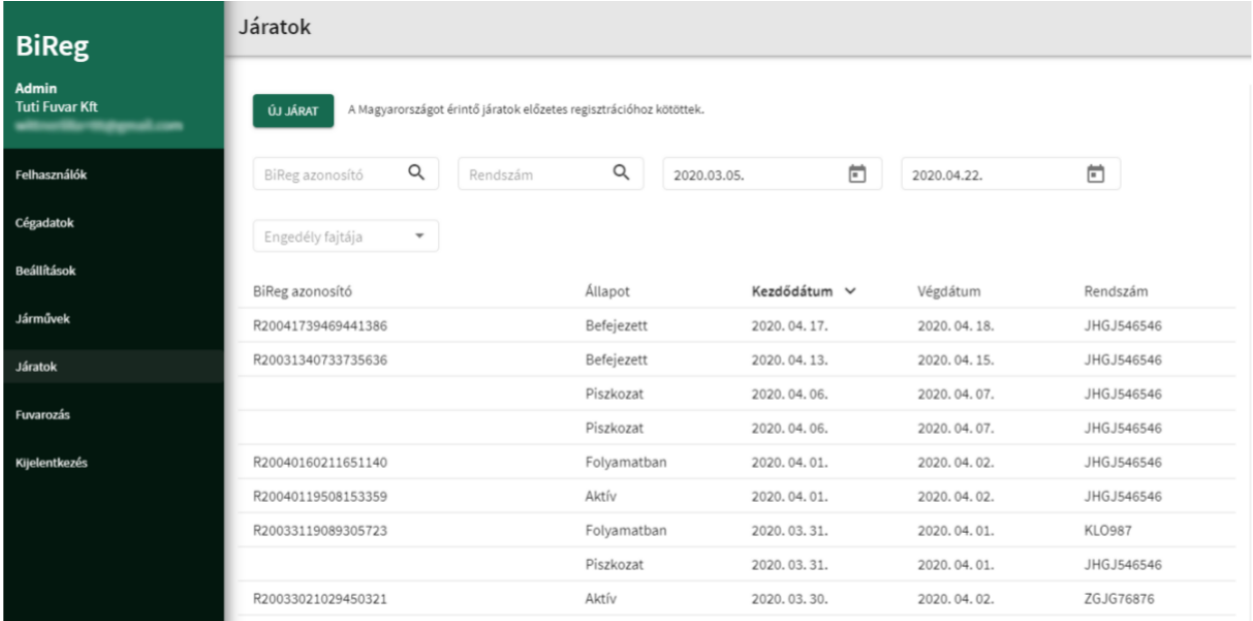

Список можна шукати на основі таких властивостей:

- Ідентифікатор BiREG
- Реєстраційний номер
- Заплановані дати (-від) заплановані дати (-до) програма шукає, для яких реєстрацій рейсів запланований час для зазначеного інтервалу
- тип і значення дозволу, а також додаткові умови, що виникають при виборі заданого значення:
	- o двосторонні
- тип дозволу
- рік дозволу (рік видачі дозволу)
- номер дозволу
	- o ЄКМТ
		- країна дозволу
		- рік дозволу (рік видачі дозволу)
		- номер дозволу
	- o каботаж
		- номер дозволу
	- o Індивідуальні
	- o Інші відсутності
	- o Відсутність дозволу

Зареєстровані рейси відображаються в спадному списку. Список можна сортувати для кожного стовпця, ці стовпці:

- Ідентифікатор BiREG
- $\bullet$  Статус
- Початкова дата
- Кінцева дата
- Реєстраційний номер

Вибравши рядок у списку, відображується детальний опис цього зареєстрованого рейсу.

## Дані зареєстрованого рейсу

За допомогою прав адміністратора Ви можете переглядати попередні версії та дані, що стосуються потрібного рейсу на вкладці зареєстрованих рейсів.

## Версії

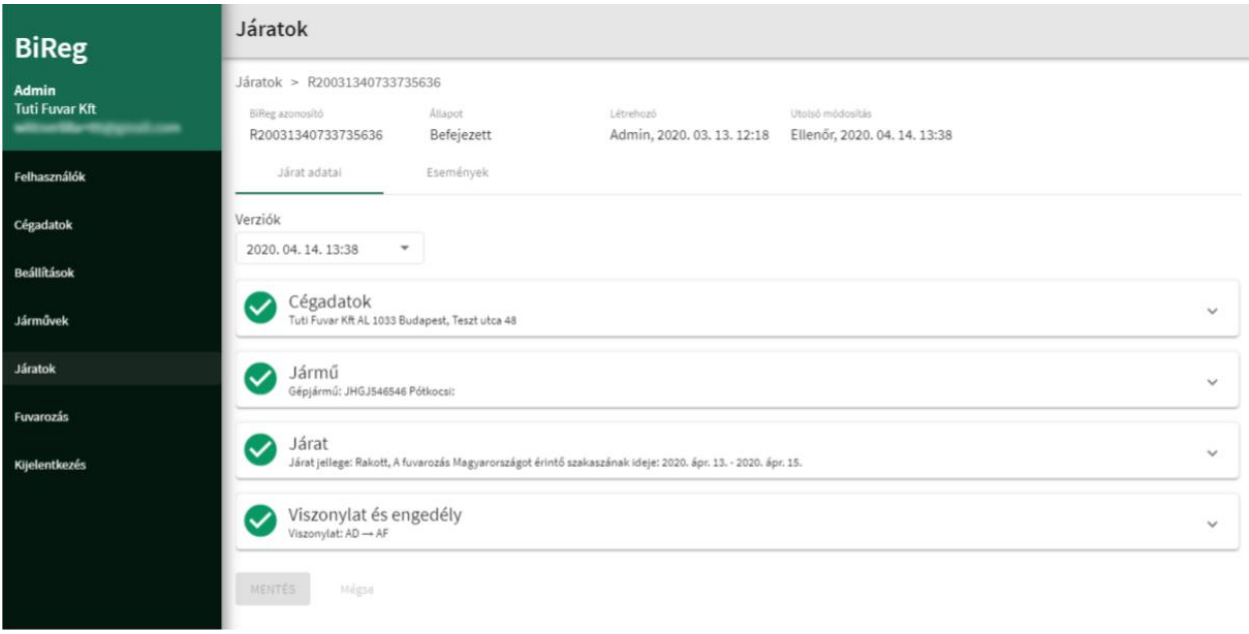

Якщо існує кілька версій реєстрації рейсу, Ви можете вибрати зі списку версій. Версії відрізняються датою їх збереження. Нова версія створюється, якщо під час перевірки інспектор виправляє дані.

Бланк даних

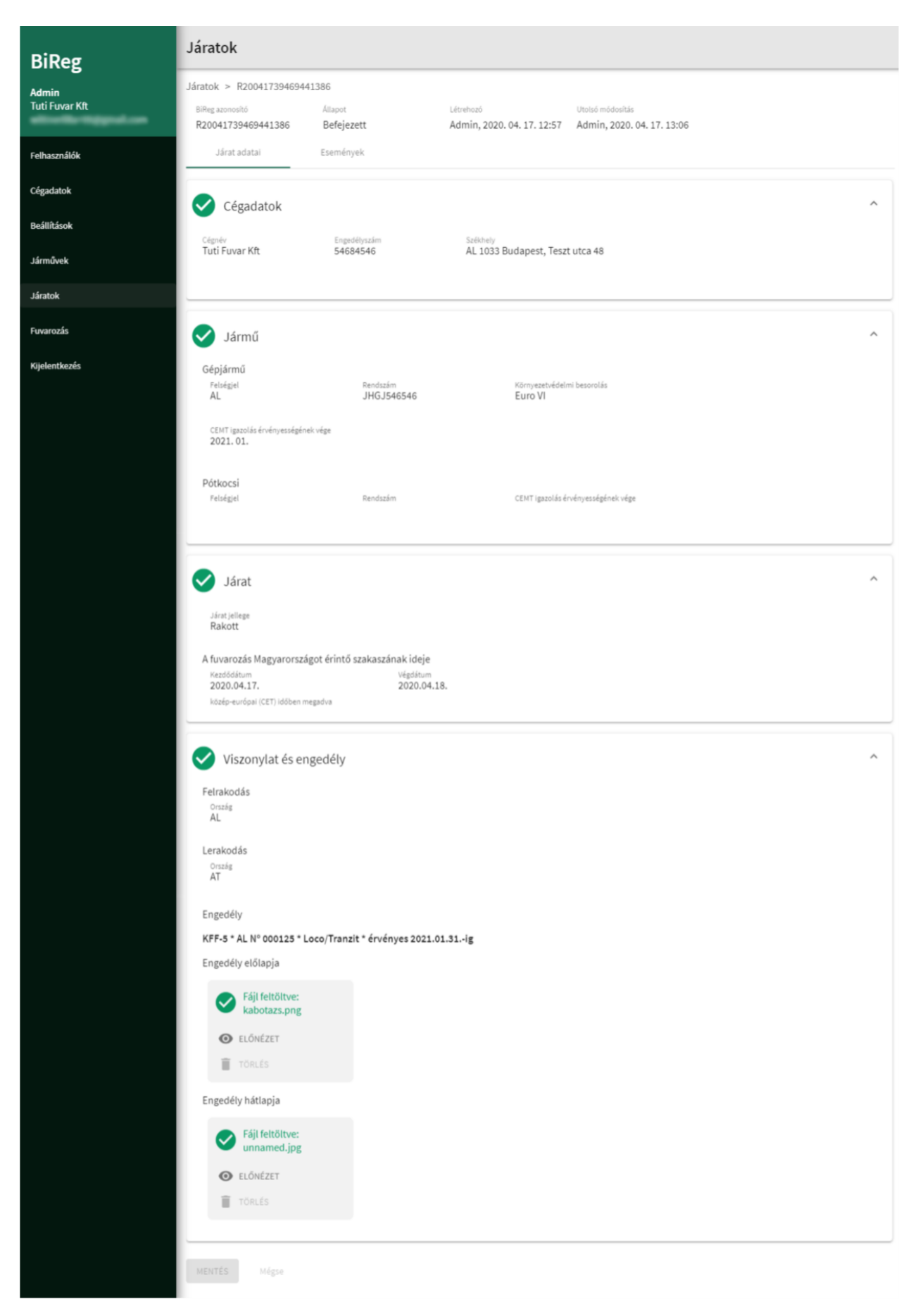

Бланк даних відображає всі дані, які можна ввести під час створення, у форматі лише для читання.

## Події

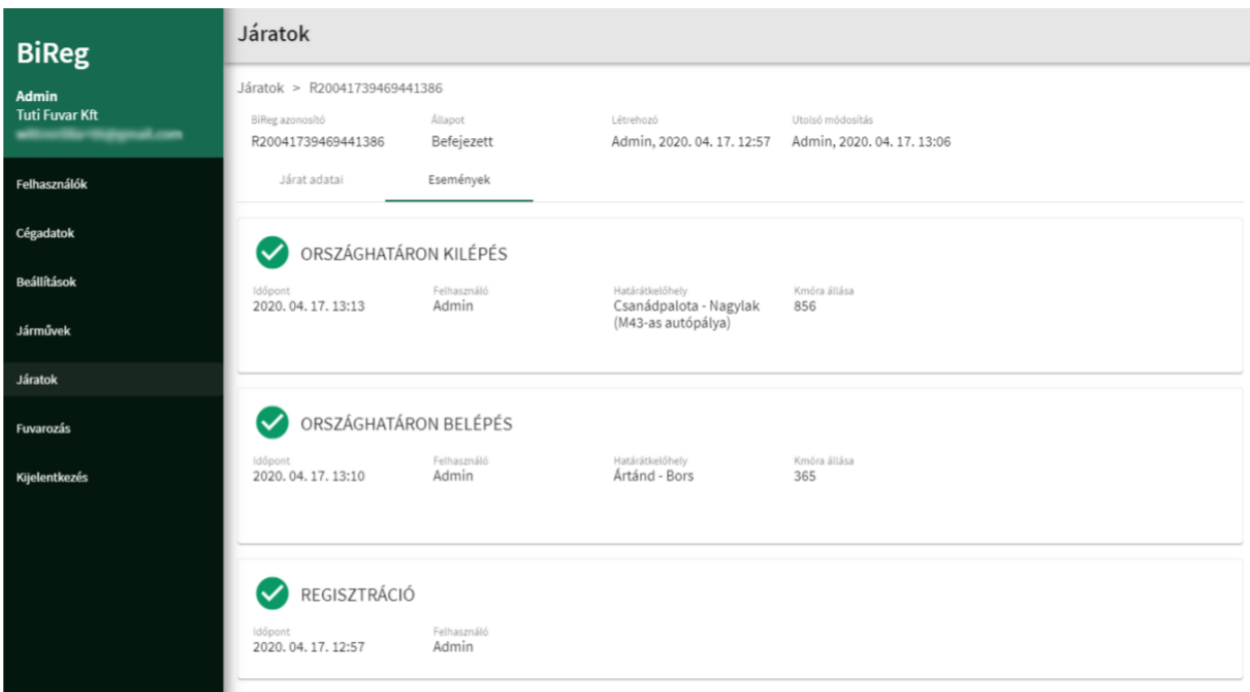

Подібні події перераховані в хронологічному порядку (найновіші - вгорі). Відображені події пов'язані не з усіма рейсами кожного типу:

- Реєстрація
- події, зареєстровані водієм:
	- o в'їзд в Угорщину
	- o виїзд з Угорщини
	- o завантаження
	- o розвантаження
- перевірка
- скасування (скасування активного стану реєстрації, яка скасовується із стану видалення)

# Для водіїв

# Вхід

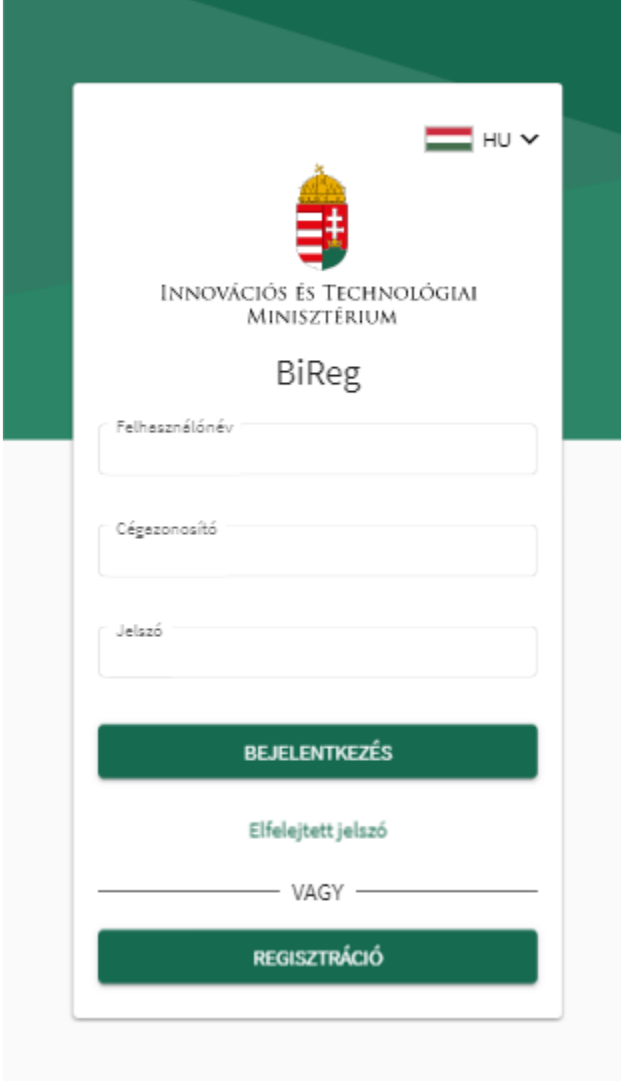

Ви можете увійти, ввівши такі дані:

- Ідентифікатор компанії
- Ім'я користувача
- Пароль

У випадку забутого пароля

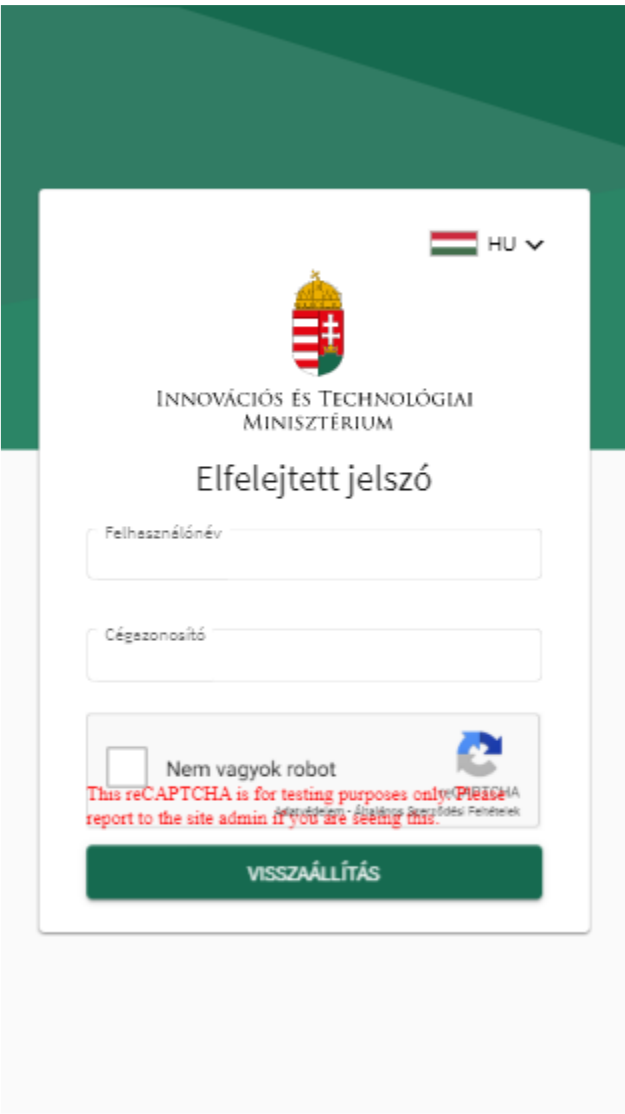

Якщо Ви забули свій пароль, після введення ідентифікатора компанії та імені користувача програма надішле посилання на електронну адресу користувача для встановлення нового пароля.

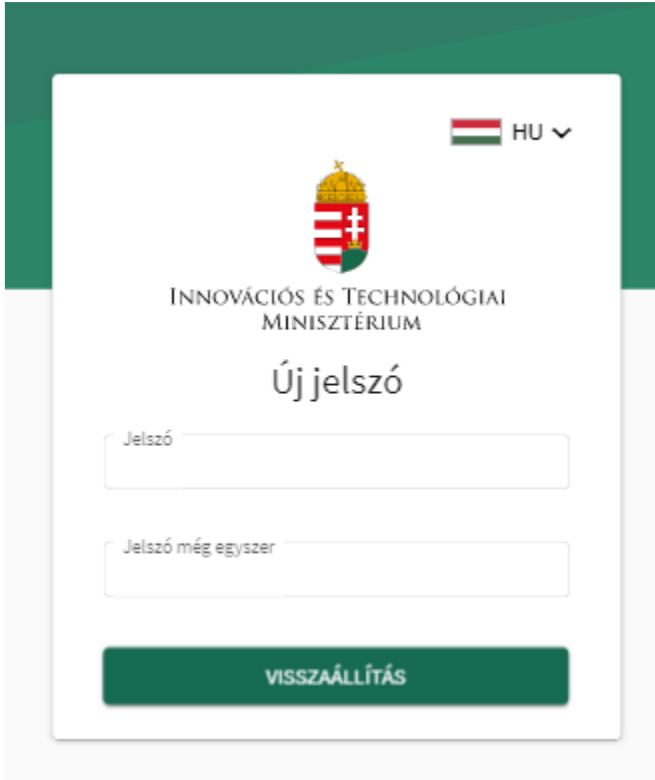

### Запис подій

Реєстрації рейсів "Активні" та "У процесі" доступні під правами водіїв.

Зареєстровані рейси з'являються в спадному списку після пошуку номерного знаку.

Доступні стовпці у списку:

- Бланк даних (таблиця даних) за замовчуванням: активний, виконується, таблицю можна відсортувати за цим стовпцем.
- Ідентифікатор компанії таблицю можна відсортувати за цим стовпцем
- Дозвіл
- Дата запланована тривалість, з-, до-
- Пункт призначення відображається за кодом країни

Вибір елемента у списку відображає детальну таблицю даних для цього рейсу, де можуть бути записані відповідні події.

Редагуйте зареєстрований рейс

Завантажте документ

Умовою запису подій є завантаження документів, необхідних для реєстрації рейсу. Якщо документ відсутній, ви отримаєте попередження, коли відкриєте форму.

#### Események rögzítése

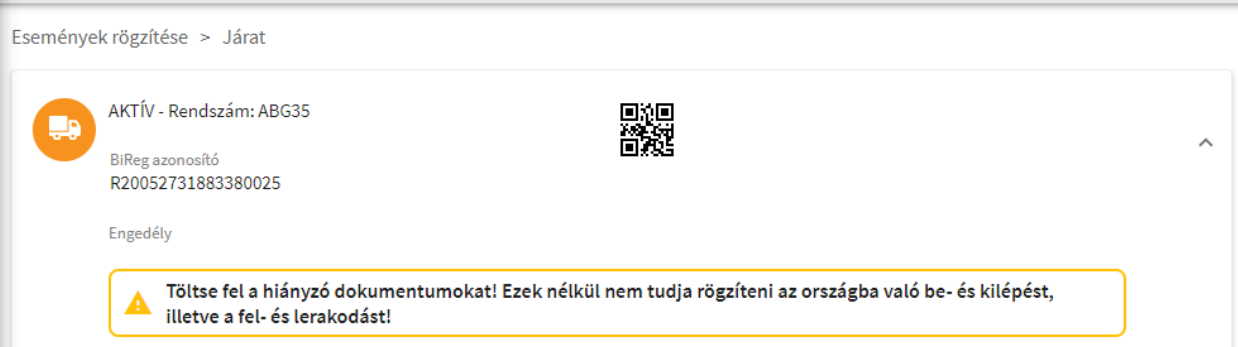

## Необхідні документи:

- У випадку двостороннього дозволу
	- o першу сторінку дозволу
	- o останню сторінку дозволу
- У разі ЄКМТ сертифікату
	- o головна сторінка дозволу
	- o головна сторінка журналу ЄКМТ
	- o сторінка, що стосується журналу ЄКМТ
- У випадку дозволу на каботаж
	- o Головна сторінка дозволу
- У випадку індивідуального дозволу
	- o Головна сторінка дозволу
- У випадку відсутності дозволу на маршрут
	- o Не потрібно завантажувати документ
- У випадку інших відсутностей
	- o Підтверджуючий документ про відсутність (мінімум 1 сторінка)

### Початок і закінчення транспортного завдання

Тип подій залежить від типу рейсу, напр. у випадку транзитного транспортування, завантаження та розвантаження не потрібно реєструвати, в цьому випадку в'їзд та виїзд повинні бути зафіксовані в програмі, коли це відбувається.

## В'їзд в Угорщину

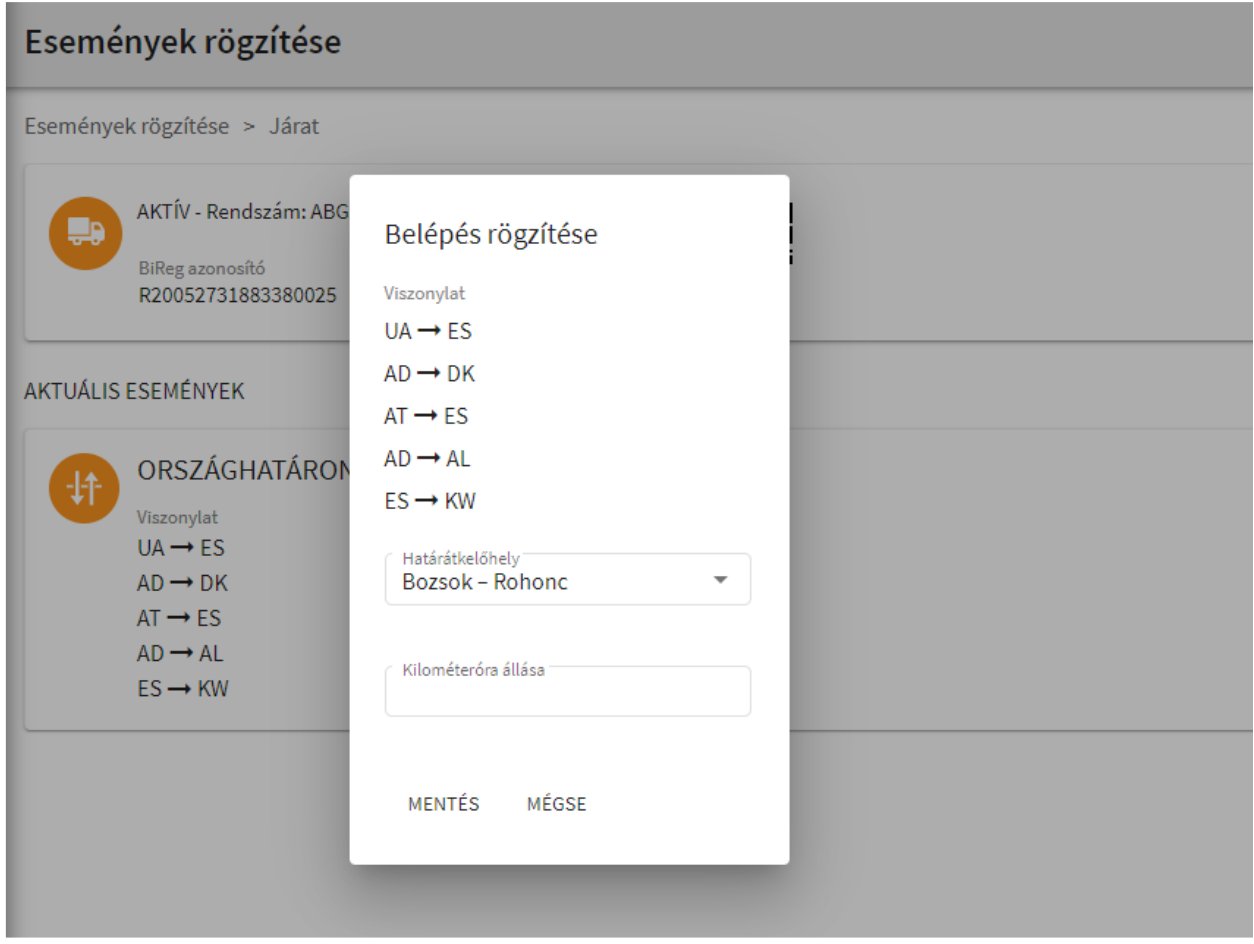

В'їзд можна здійснити, вказавши такі дані:

- Маршрут дані лише для читання
- Пункт перетину кордону обирається зі спадного списку, обов'язково вказати
- Показник кілометражу поле, що приймає число, обов'язково вказати

# Виїзд з Угорщини

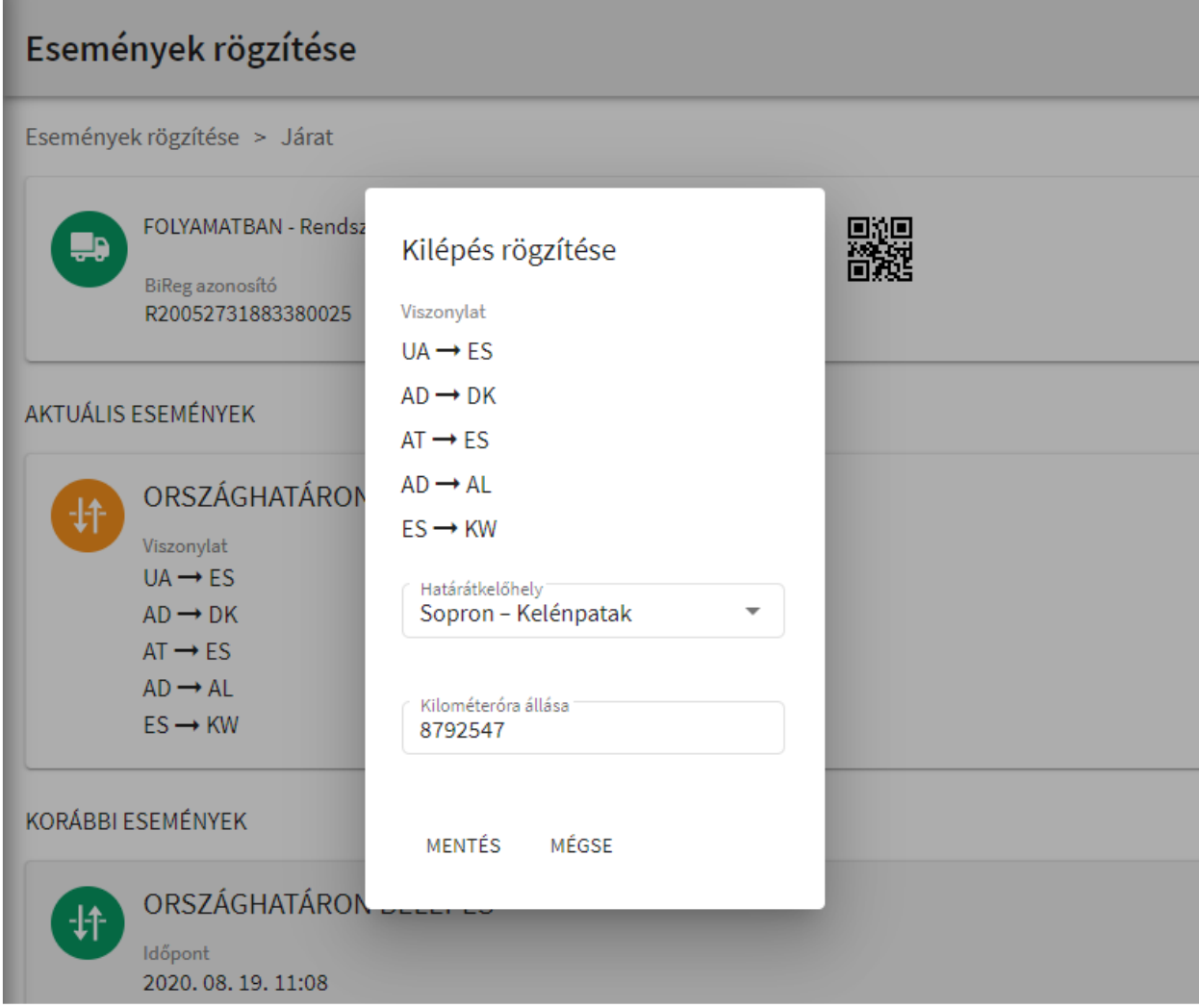

Виїзд можна здійснити, вказавши такі дані:

- Маршрут дані лише для читання
- Пункт перетину кордону обирається зі спадного списку, обов'язково вказати
- Показник кілометражу поле, що приймає число, обов'язково вказати

#### Завантаження

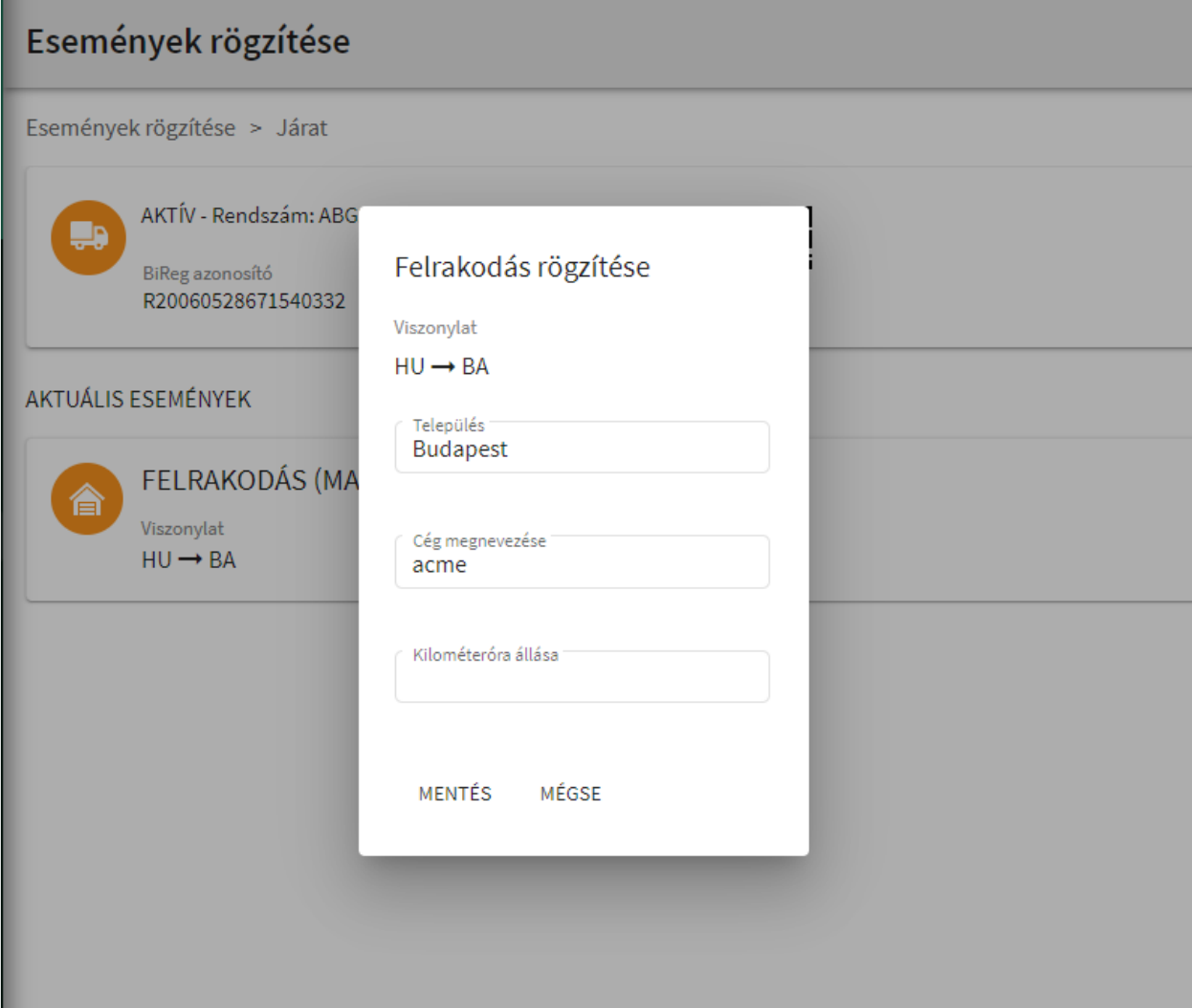

Завантаження можна здійснити, вказавши такі дані:

- Маршрут дані лише для читання
- Населений пункт за замовчуванням вказується з реєстрацією, можна змінити, обов'язково вказати
- Ім'я компанії за замовчуванням вказується з реєстрацією, можна змінити, обов'язково вказати
- Показник кілометражу поле, що приймає число, обов'язково вказати

#### Розвантаження

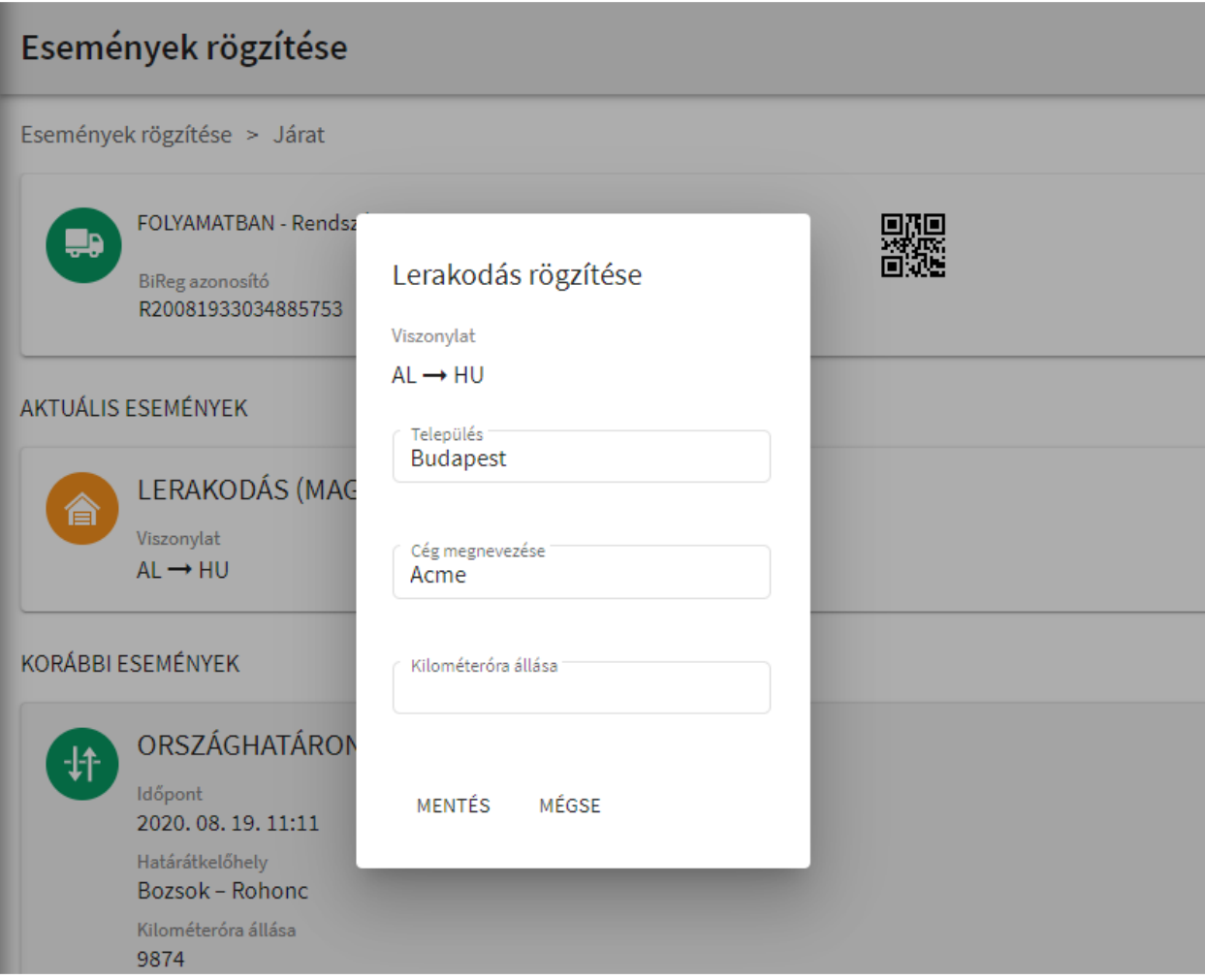

Розвантаження можна здійснити, вказавши такі дані:

- Маршрут дані лише для читання
- Населений пункт за замовчуванням вказується з реєстрацією, можна змінити, обов'язково вказати
- Ім'я компанії за замовчуванням вказується з реєстрацією, можна змінити, обов'язково вказати
- Показник кілометражу поле, що приймає число, обов'язково вказати